# Smooth Streaming 展開ガイド

# Microsoft<sup>®</sup> **Expression** Encoder

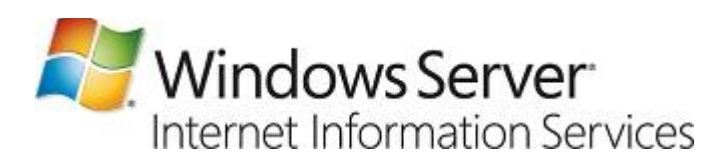

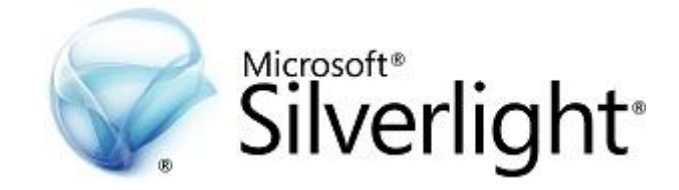

執筆者: **David M. Nelson** Microsoft Corporation 最終更新日: 2010 年 8 月

# 目次

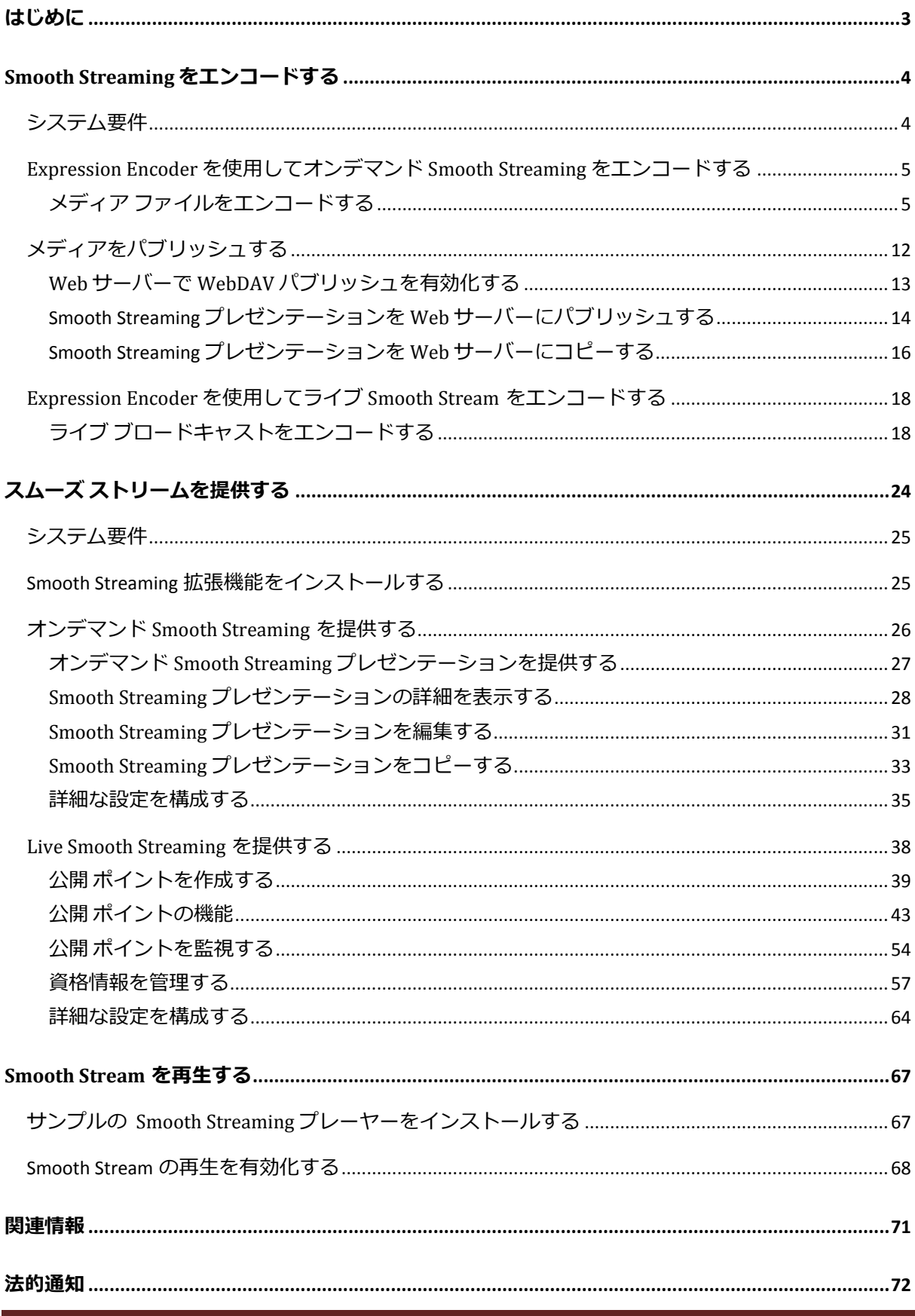

#### <span id="page-2-0"></span>はじめに

Smooth Streaming とは、アダプティブ ストリーミング テクノロジの実装としてマイクロ ソフトが開発したストリーミング方式です。アダプティブ ストリーミングは、標準の HTTP を使用する Web ベース メディア コンテンツ配信形式の1つです。ファイル全体のダウンロ ードや永続的 (ステートフルな) ストリームとしてメディアを配信するのではなく、コンテ ンツを一連の MPEG-4 (MP4) 形式の断片 (フラグメント) としてクライアントに配信します。 このフラグメントはエッジ サーバーにキャッシュすることもできます。Smooth Streaming 対 応クライアントは、独自のヒューリスティックによってネットワークとローカル PC の最新 状態を動的に監視し、受信する Smooth Streaming プレゼンテーションのビデオ品質をシーム レスに切り替えます。クライアントがフラグメントを再生している途中で、ネットワークの 状態が変化したり (帯域幅が低下するなど)、他に実行中のアプリケーションがビデオ処理に 影響を与えたりする場合があります。このような場合クライアントは、後続のフラグメント を別のビット レートでエンコードされたストリームに要求することによって、状況の変化 に対応します。これによってクライアントは、バッファーせずに、乱れや停止のないメディ ゕ再生を実現できます。つまりユーザーは、中断されることのない、最高品質の再生環境を 得ることができます。

Smooth Streaming によって、メディア企業は Web 上のフル HD (1080p) ストリーミングを より良い形で実現できるようになります。コード不要の展開と簡単なコンテンツ管理が提供 されるので、コンテンツ制作者やコンテンツ配信ネットワークにもメリットがあります。ユ ーザーは、お気に入りのビデオ Web サイトで、テレビのような安定性と品質の映像を視聴 できるようになります。

このドキュメントでは、Smooth Streaming に関してマイクロソフトが実装する包括的な工 クスペリエンスを説明します。コンテンツ制作者は Microsoft® Expression® Encoder を使用し て Smooth Streaming ビデオをオンデマンド配信またはラブ中継用にエンコードできます。 コンテンツ プロバイダーはエンコードされた Smooth Stream を IIS Media Services を使って提 供します。コンテンツ利用者は Microsoft® Silverlight® などの Smooth Streaming 対応クライア ントで Smooth Streaming を再生できます。

#### 注**:**

● [Smooth Streaming](http://go.microsoft.com/fwlink/?LinkId=165653) の実際の動作については、Smooth Streaming 体験 Web ページ [\(http://go.microsoft.com/fwlink/?LinkId=165653](http://go.microsoft.com/fwlink/?LinkId=165653)、英語) にアクセスしてください。 Silverlight ブラウザー プラグンを使用してさまざまな帯域幅をシミュレートし、 Smooth Streaming の応答を確認できます。

#### <span id="page-3-0"></span>**Smooth Stream** をエンコードする

Smooth Streaming エンコーダーは、事前に録画した音声や動画またはライブでの中継をア ダプティブ ストリーミングのマイクロソフト実装形式に変換します。録画して既にハード ディスクに保存してあるメディア ファイルや、デジタル ビデオ カメラ、USB Web カメラ、 SDIや PCI のキャプチャ カードなどの録画用ハードウェア デバイスのライブ出力をエンコー ドできます。

このセクションでは、[Microsoft Expression Encoder 4 Pro](http://go.microsoft.com/fwlink/?LinkId=165787) [\(http://go.microsoft.com/fwlink/?LinkId=165787](http://go.microsoft.com/fwlink/?LinkId=165787)、英語) を使用してオンデマンド Smooth

Streaming ファイルと Live Smooth Streaming ブロードキャストを作成する方法について説明 します。

オンデマンドまたはラブの Smooth Streaming ビデオをエンコードするには、さまざまな サードパーテゖのエンコード ソリューションを使用することができます。それぞれの Smooth Streaming 構成に応じて最適なエンコード ソリューションを判断するには[、エンコー](http://go.microsoft.com/fwlink/?LinkId=165785) ド [パートナー](http://go.microsoft.com/fwlink/?LinkId=165785) [\(http://go.microsoft.com/fwlink/?LinkId=165785](http://go.microsoft.com/fwlink/?LinkId=165785)、英語) を参照してください。

# <span id="page-3-1"></span>システム要件

ソフトウェア:

- [Microsoft Expression Encoder 4 Pro](http://go.microsoft.com/fwlink/?LinkId=165787) [\(http://go.microsoft.com/fwlink/?LinkId=165787](http://go.microsoft.com/fwlink/?LinkId=165787)、英 語): オンデマンド Smooth Streaming ファイルと Live Smooth Streaming ブロードキャス トをエンコードします。
- [Microsoft Silverlight](http://go.microsoft.com/fwlink/?LinkId=165789) 4 [\(http://go.microsoft.com/fwlink/?LinkId=165789\)](http://go.microsoft.com/fwlink/?LinkId=165789): エンコードした Smooth Streaming プレゼンテーションを、Smooth Streaming 対応サーバーにパブリッ シュする前にプレビューします。
- [Microsoft .NET Framework 4](http://go.microsoft.com/fwlink/?LinkId=165793) [\(http://go.microsoft.com/fwlink/?LinkId=165793\)](http://go.microsoft.com/fwlink/?LinkId=165793)
- デスクトップ [エクスペリエンス](http://go.microsoft.com/fwlink/?LinkId=199932) [\(http://go.microsoft.com/fwlink/?LinkId=199932\)](http://go.microsoft.com/fwlink/?LinkId=199932) (サー バー オペレーテゖング システムのみ)

オペレーティング システム: Windows Server® 2008 R2、Windows Server® 2008、Windows® 7、 Windows Vista®、または Windows® XP SP3

プロセッサ: 1.0 GHz 以上 (6 個以上の論理コアを搭載した 2.6 GHz 以上のプロセッサを推奨)

メモリ: 1 GB RAM (4 GB を推奨)

ハード ドライブ: 2 GB 以上の空きハードディスク領域

**グラフィックプロセッサ:** Microsoft DirectX® 9.0 グラフィックと WDDM (Windows Display Driver Model) ドライバー、128 MB 以上のグラフィック RAM、ハードウェアによるピクセル シェーダー 3.0、32 ビット/ピクセル

#### モニター: 1024 x 768 以上の解像度と 24 ビット色

# <span id="page-4-0"></span>**Expression Encoder** を使用してオンデマンド スムーズ ストリームをエンコ ードする

Expression Encoder 4 Pro を使えば、わずか数クリックで特定のコンテンツをいくつかの品 質レベルでエンコードできます。各品質レベルは、それぞれが完成したファイルとしてエン コードされます。さらに、[Microsoft Silverlight](http://go.microsoft.com/fwlink/?LinkId=165789) [\(http://go.microsoft.com/fwlink/?LinkId=165789\)](http://go.microsoft.com/fwlink/?LinkId=165789) プレーヤー テンプレートを選択して、エンコードしたファイルと一緒に出力に含めること もできます。すべてのファイルは、Smooth Streaming 対応 Web サーバーに Expression Encoder から直接パブリッシュできます。

Expression Encoder を使って Smooth Streaming 用にメディアをエンコードすると、以下の 4 種類のファイルを含む Smooth Streaming プレゼンテーションが作成されます。

- **\*.ismv**: MP4 ビデオ フラグメント (ビデオ ソースにオーデゖオが含まれている場合は オーディオ フラグメントも) を格納する MP4 コンテナー ファイルです。Expression Encoder は、ビットレートごとに.ismv ファイルを作成します。ビットレートの数は IIS Smooth Streaming で選択したプリセットによって決定されます。たとえば 9 種類 のビット レートでビデオをエンコードするプリセットを選択している場合、 Expression Encoder は .ismv ファイルを 9 個作成します。
- **\*.isma**: MP4 オーデゖオ フラグメントだけを格納する MP4 コンテナーです。オーデ ィオのみのソースをエンコードする場合は、このファイル形式になります。.ismv フ アイルと同様に、作成される .isma ファイルの数は出力の選択によって決定されます。
- **\*.ism**: エンコードしたプレゼンテーションで使用可能なビット レートを記述する XML ベースの「サーバー マニフェスト」ファイルです。Smooth Streaming 対応サー バーはこのファイルを使用できます。
- **\*.ismc**: プレゼンテーションに関する重要情報を記述する XML ベースの「クライアン ト マニフェスト」ファイルです。重要情報とは、使用可能なビット レートや使用さ れているコーデックなど、Smooth Streaming 対応クライアントがプレゼンテーショ ンを表示するために必要とする情報です。

<span id="page-4-1"></span>メディア ファイルをエンコードする

このセクションでは、コンテンツをインポートした後、Smooth Streaming プリセット (Smooth Streaming に最適化されたエンコード オプションと再生オプションの組み合わせ) を 適用する方法と、Silverlight プレーヤー テンプレートを選択して、エンコードしたメディア

と一緒にそれを Smooth Streaming 対応サーバーにパブリッシュする方法を説明します。エン コード用にメディアを準備する方法については説明しません。この詳細については、[「メデ](http://go.microsoft.com/fwlink/?LinkId=165794) ィアの編集 [\(http://go.microsoft.com/fwlink/?LinkId=165794\)](http://go.microsoft.com/fwlink/?LinkId=165794)」を参照してください。

以下の手順を実行して、メディアをエンコードします。

- 1. Expression Encoder を起動します (**[**スタート**]** ボタン > **[**すべてのプログラム**]** > **[Microsoft Expression]** > **[Microsoft Expression Encoder 4]** をクリックします)。
- 2. [新しいプロジェクトの読み込み] ダイアログ ボックスで [Silverlight プロジェクト] ワ ークスペースをクリックし、**[OK]** をクリックします。

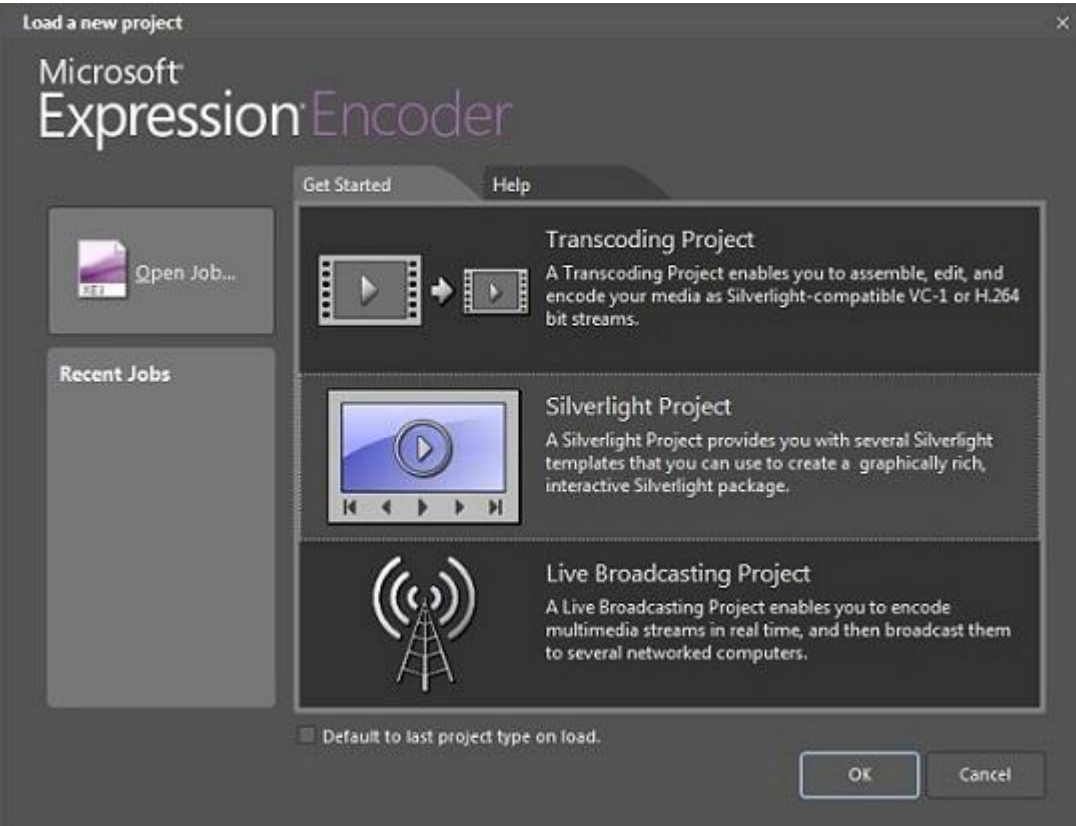

3. Expression Encoder の **[**ファイル**]** メニューで **[**インポート**]** をクリックします。

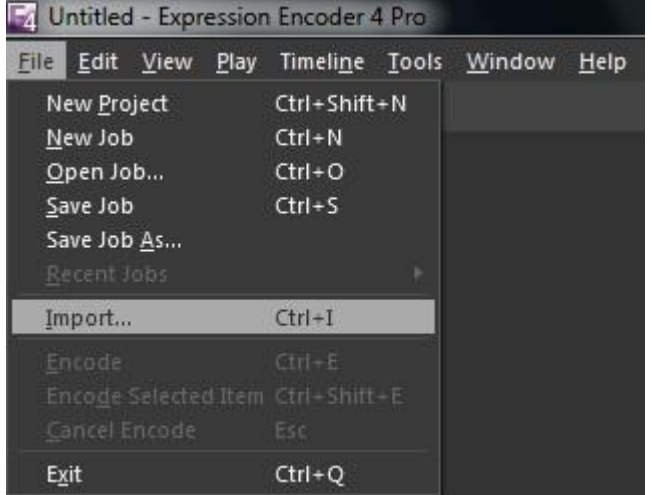

4. [メディア ファイルのインポート] ダイアログ ボックスで、インポートするビデオを 選択して **[**開く**]** をクリックします。

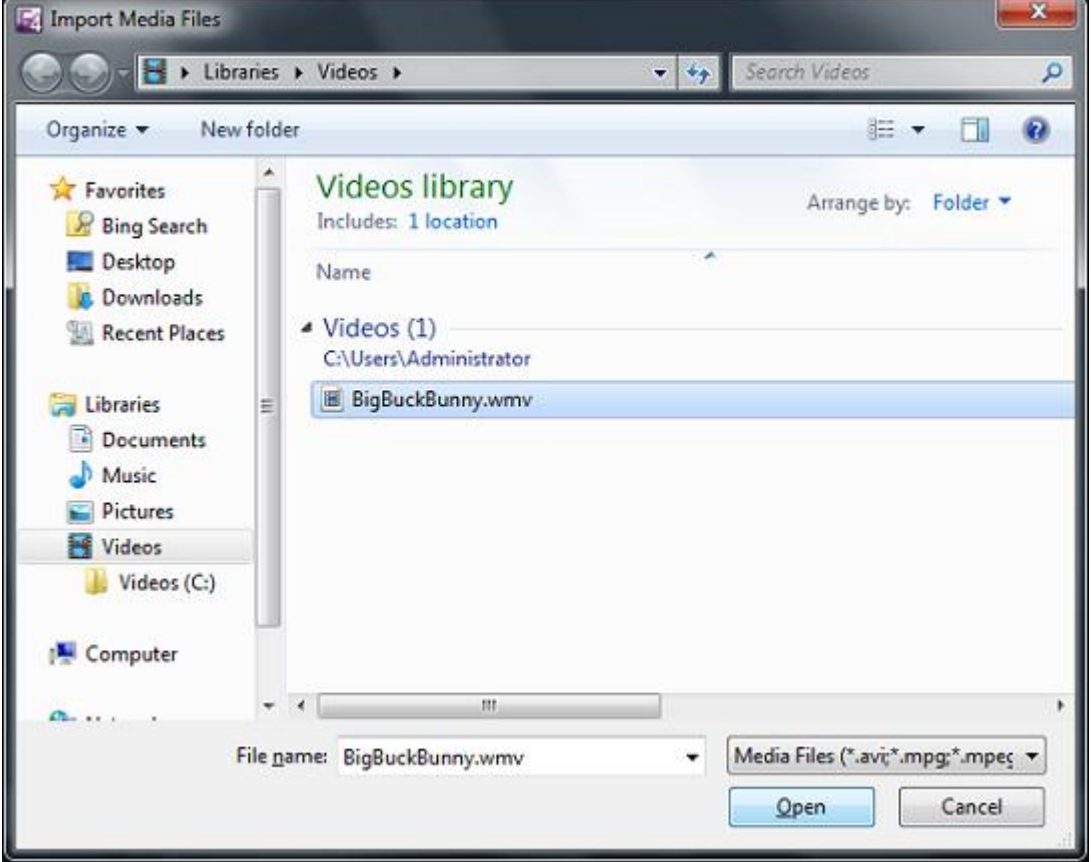

5. **[**プリセット**]** タブで、Smooth Streaming 出力形式に最適化されたプリセットを 1 つ選 択します (**[**プリセット**]** タブが表示されない場合は、Expression Encoder の **[**ウィンド ウ**]** メニューで **[**プリセット**]** をクリックしてください)。

a. **[**システム**]** の **[Silverlight** 用エンコード**]** カテゴリを展開します。

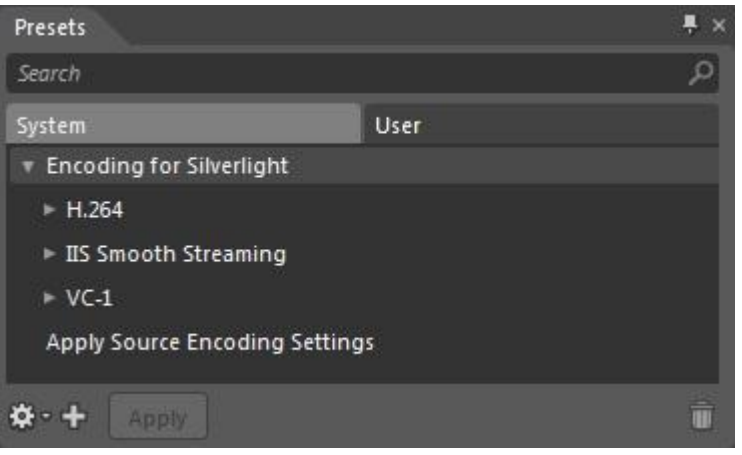

b. **[IIS Smooth Streaming]** サブカテゴリを展開して、Smooth Streaming 出力形式

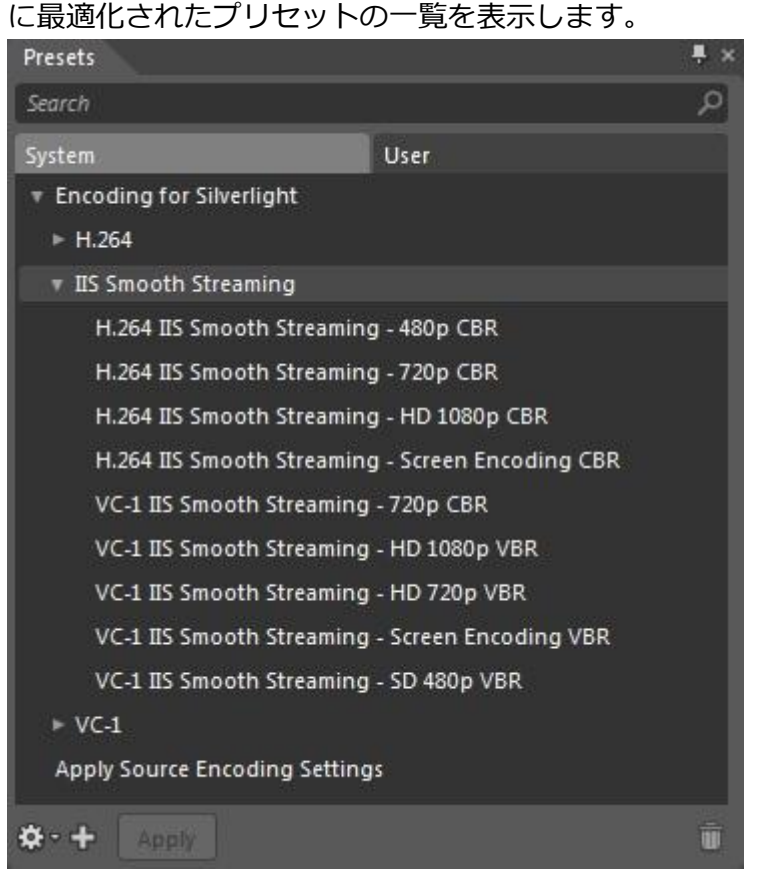

対象のプリセットにマウス ポインターを置いてしばらく待つと、プリセット のパラメーターが表示されます。たとえば、プリセット **[VC-1 IIS Smooth Streaming - HD 420p VBR]** では以下のパラメーターが表示されます。

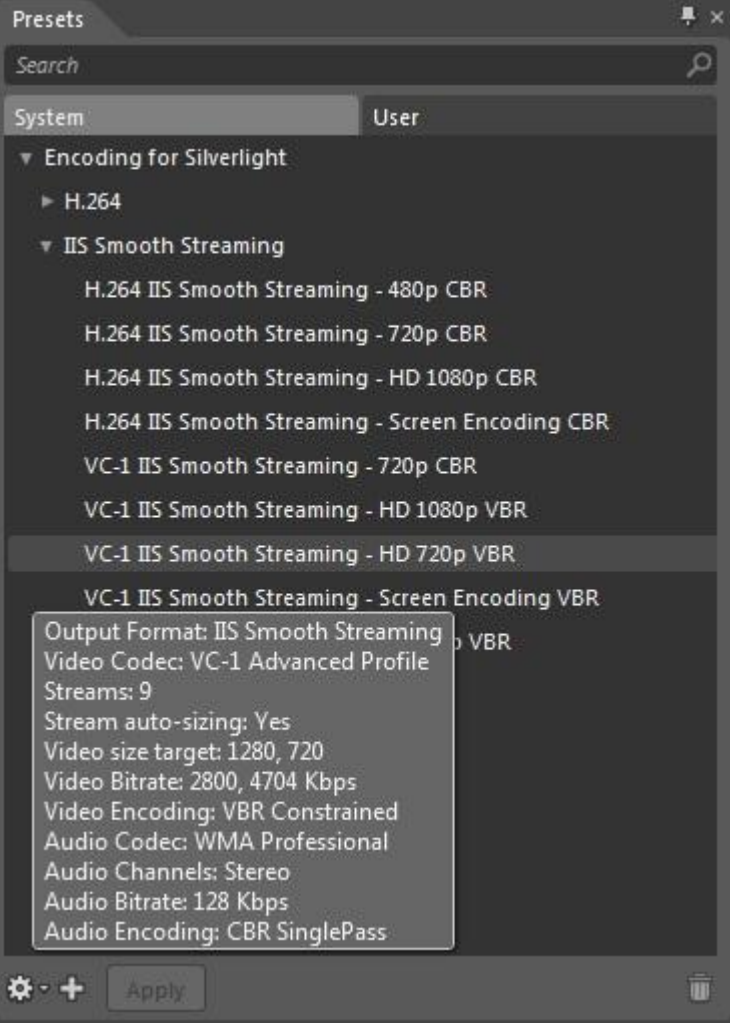

c. 使用するプリセットを選択して **[**適用**]** をクリックします。

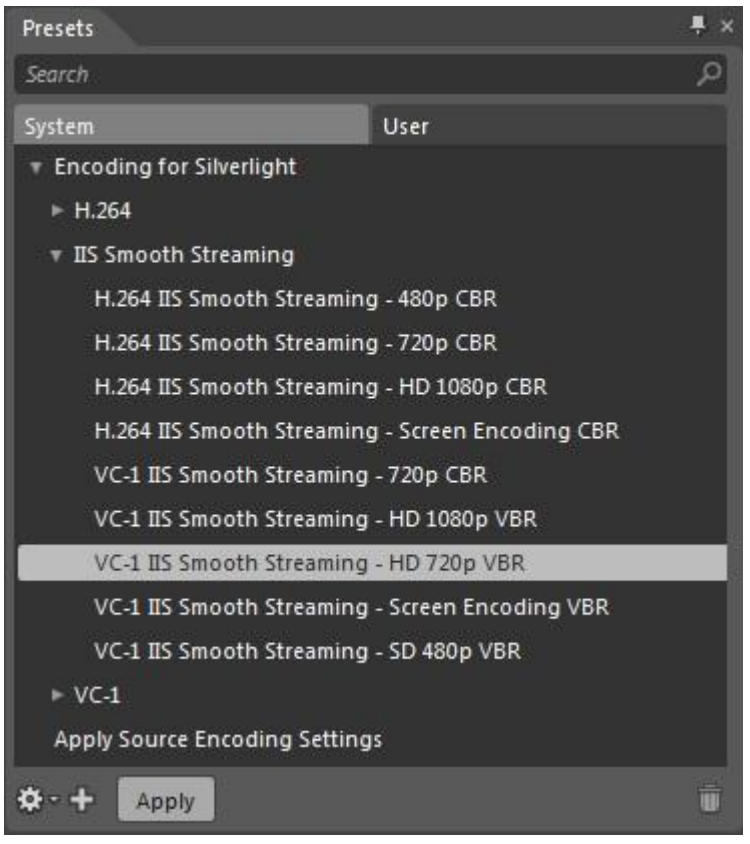

6. **[**テンプレート**]** タブで、エンコードした出力に一緒に含める Silverlight プレーヤー テ ンプレートを選択します。テンプレートによってビデオの周りに配置されるスキン (視覚デザイン) が指定されます。再生用の要素を含むものであれば、スタイル設定 済みのデザンを自由に選択できます。

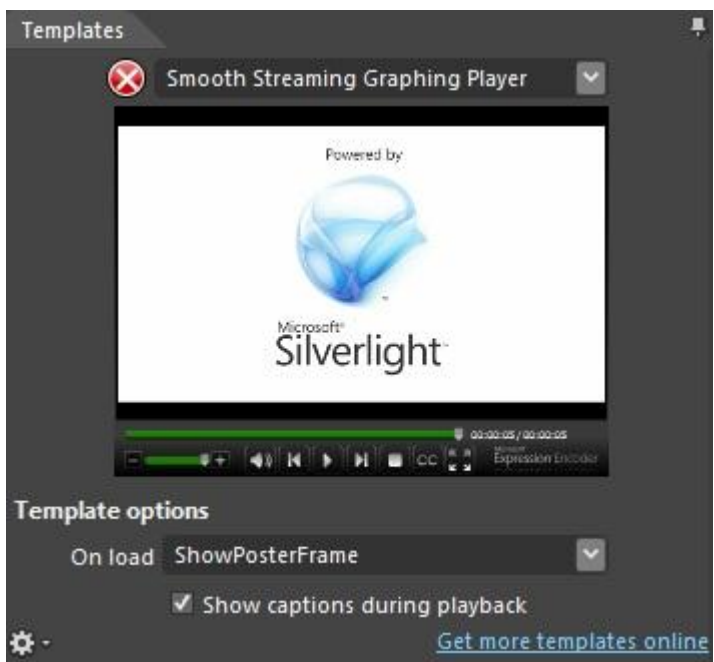

Expression Encoder の Silverlight プレーヤー テンプレートには、一部の Smooth Streaming 再生機能をサポートしていないものがあります。最新機能をすべてサポー トする何らかのテンプレートを使用する場合は、**[**テンプレート**]** で **[(**なし**)]** を選択し て、エンコードした出力に Silverlight プレーヤー テンプレートを含めないようにしま す。このようにした後、[Microsoft Silverlight Media Framework](http://go.microsoft.com/fwlink/?LinkID=194570) 2.0 [\(http://go.microsoft.com/fwlink/?LinkID=194570](http://go.microsoft.com/fwlink/?LinkID=194570)、英語) に含まれるパッケージ済みのプ レーヤー テンプレートを使用するか、[IIS Smooth Streaming](http://go.microsoft.com/fwlink/?LinkID=194571) クライアント [\(http://go.microsoft.com/fwlink/?LinkID=194571](http://go.microsoft.com/fwlink/?LinkID=194571)、英語) API を使ってプレーヤーを独自 に作成します。詳細については、「[Smooth Stream](#page-66-0) を再生する」を参照してください。

7. **[**出力**]** タブの **[**ジョブ出力**]** カテゴリで、ジョブ出力オプションの値を選択または指 定します。

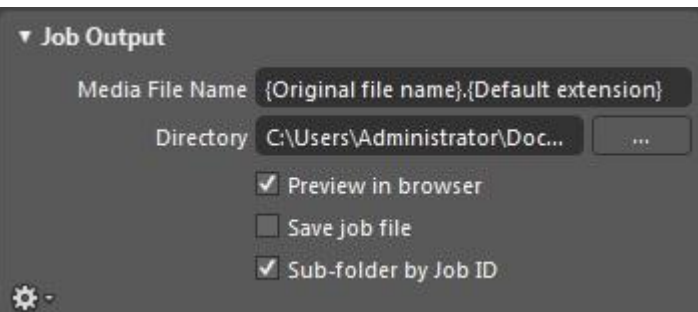

- メディア ファイル名: ファイル名を入力するか、メタデータで指定したフィ ールドからファイル名を抽出する式を選択します。式を選択するには、フィ ールドを右クリックして式を選択します。既定では、元のファイル名と、 Smooth Streaming メディア ファイル用の既定の拡張子 (.ismv) が使用されます。
- ディレクトリ: エンコードした Smooth Streaming プレゼンテーションのファ ルを保存する場所のパスを入力するか、**[**出力フォルダーを参照します**]** を クリックしてファイルの場所を指定します。
- ジョブ **ID** 別のサブフォルダー: このオプションを選択すると、**[**ディレクト 1) で指定した場所に、生成されたすべてのファイルを格納するフォルダー が作成されます。このフォルダーの作成には <*MachineName Date Time*> とい う命名規則が使用されます。1 つの Smooth Streaming プレゼンテーションの エンコード済み出力には複数のファイルが含まれます。このため、複数のビ デオ ファイルをエンコードするエンコード ジョブでプレゼンテーション フ ゔルを分けたい場合は、このオプションを選択してください。

8. (任意、ただし推奨) **[**出力**]** タブの **[**パブリッシュ**]** カテゴリで **[WebDAV]** を選択します。

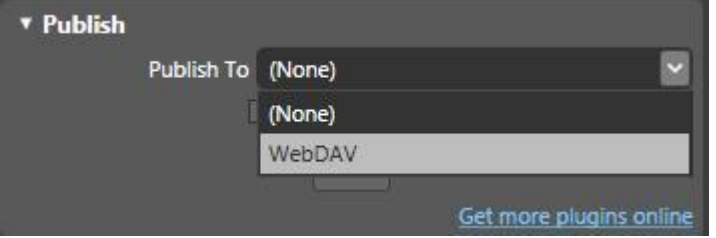

この設定により、Expression Encoder の WebDAV パブリッシュ プラグンから、エン コード済みの Smooth Streaming プレゼンテーション ファイルを、WebDAV 対応 Smooth Streaming サーバーに WebDAV (Web Distributed Authoring and Versioning) プロ トコルを使ってゕップロードできるようになります。

重要**: [WebDAV]** パブリッシュ オプションを使用するには、サーバーが WebDAV に対 応している必要があります。さらに Expression Encoder での追加設定も必要です。エ ンコードしたプレゼンテーション ファイルの Web サーバーへのアップロードに WebDAV パブリッシュを使用しない場合は、代わりにファイルをサーバーにコピー します。詳細については、「メディアをパブリッシュする」を参照してください。

9. **[**ソース**]** タブの **[**エンコード**]** をクリックしてビデオをエンコードします。

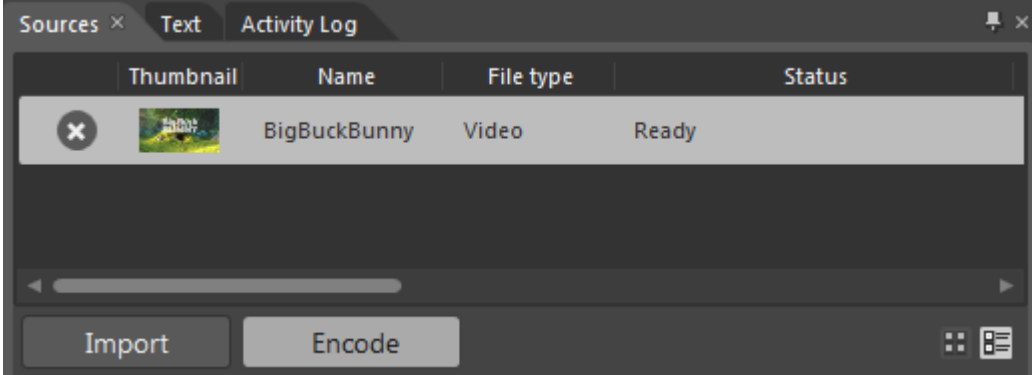

# <span id="page-11-0"></span>メディアをパブリッシュする

エンコードが完了したら、Smooth Streaming プレゼンテーション ファイルをパブリッシュ します。WebDAV 対応 Smooth Streaming Web サーバーの場合には、サーバー上の物理ディ レクトリに Expression Encoder から直接パブリッシュできます。また、Windows エクスプロ ーラーでサーバーに物理ディレクトリを作成し、プレゼンテーション ファイルをそこに手 動でコピーすることもできます。

このセクションでは以下のトピックについて説明します。

- Web サーバーで WebDAV [パブリッシュを有効化する](#page-12-0)
- Smooth Streaming プレゼンテーションを Web [サーバーにパブリッシュする](#page-13-0)
- Smooth Streaming [プレゼンテーションを](#page-15-0) Web サーバーにコピーする

 Expression Encoder で WebDAV パブリッシュを使用する方法の詳細については、[「メ](http://go.microsoft.com/fwlink/?LinkId=165798) ディアのパブリッシュ [\(http://go.microsoft.com/fwlink/?LinkId=165798\)](http://go.microsoft.com/fwlink/?LinkId=165798)」を参照してく ださい。

#### <span id="page-12-0"></span>**Web** サーバーで **WebDAV** パブリッシュを有効化する

- 1. WebDAV Extension for IIS 7 を Web サーバーにインストールし、構成します。詳細に ついては、「IIS 7 での WebDAV のインストールと構成する [\(http://technet.microsoft.com/ja-jp/library/ee175758.aspx\)](http://technet.microsoft.com/ja-jp/library/ee175758.aspx)」を参照してください。
- 2. Web サーバーのサーバー マネージャーで、**Web** サーバー **(IIS)** 役割に、以下の セキ ュリティ役割サービスのいずれかをインストールします (WebDAV パブリッシュで使 用する認証方法と一致するもの)。
	- 基本認証
	- **Windows** 認証
	- ダイジェスト認証

サーバー マネージャーで役割サービスをインストールする方法の詳細については、 「サーバー マネージャーによるコンポーネントのインストール [\(http://go.microsoft.com/fwlink/?LinkId=165797](http://go.microsoft.com/fwlink/?LinkId=165797)、英語)」を参照してください。

3. Web サーバーで、IIS マネージャーの [**接続]** ウィンドウにある、Smooth Streaming プ レゼンテーションの配信に使用する Web サイトまたはディレクトリをクリックしま す。

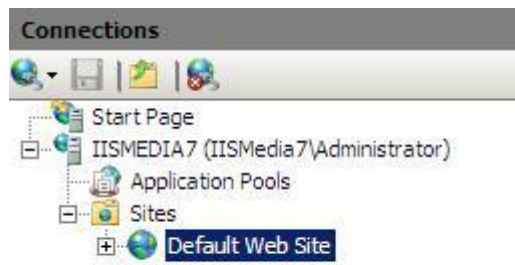

注**:**

4. ホーム ページで [認証] アイコンをダブルクリックし、インストールしたセキュリテ ィ役割サービスを有効化および構成します。

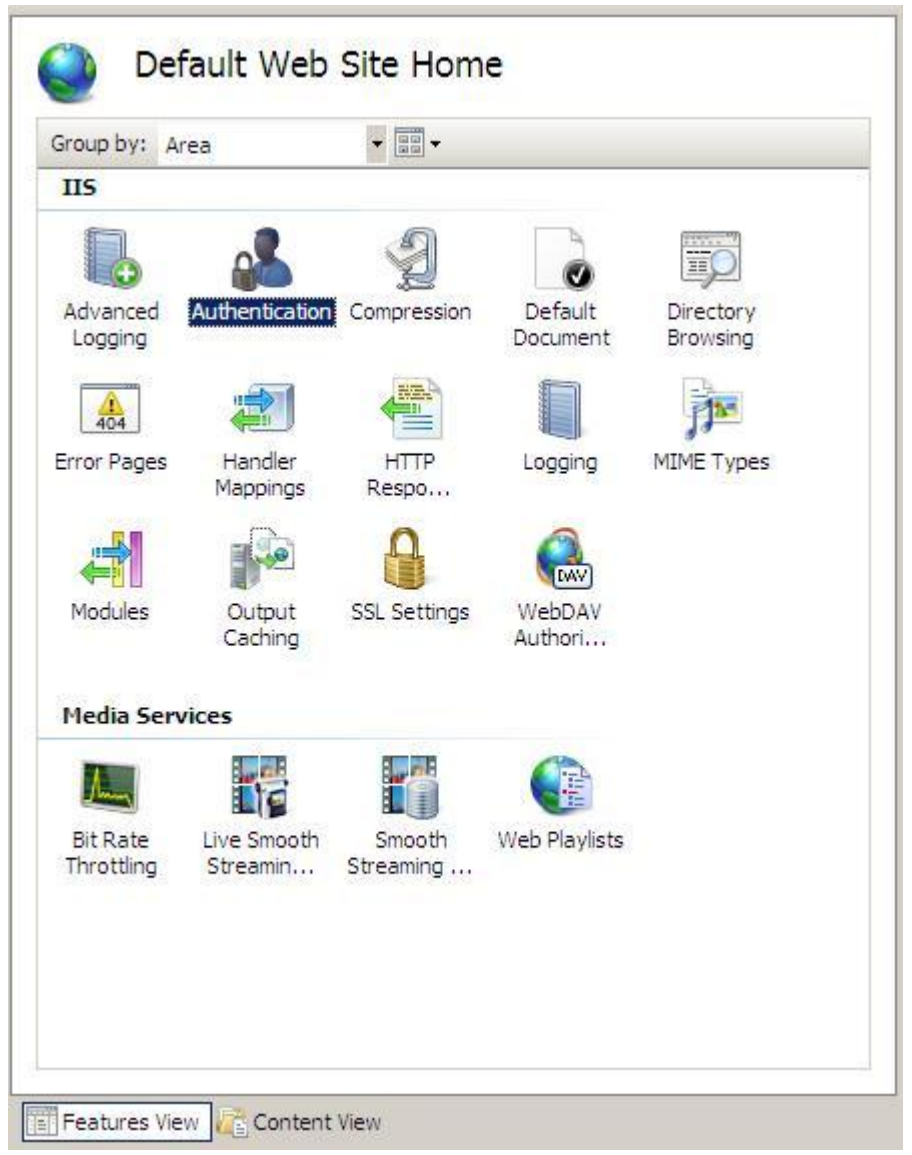

詳細については、「IIS 7 [で認証を構成する](http://go.microsoft.com/fwlink/?LinkId=165799) [\(http://go.microsoft.com/fwlink/?LinkId=165799\)](http://go.microsoft.com/fwlink/?LinkId=165799)」を参照してください。

<span id="page-13-0"></span>**Smooth Streaming** プレゼンテーションを **Web** サーバーにパブリッシュする 以下の手順を実行して、エンコードした Smooth Streaming を、Smooth Streaming Web サーバ ーに WebDAV を使ってパブリッシュします。

1. Expression Encoder の **[**出力**]** タブ、**[**パブリッシュ**]** カテゴリの **[**パブリッシュ先**]** で、 **[WebDAV]** を選択します。

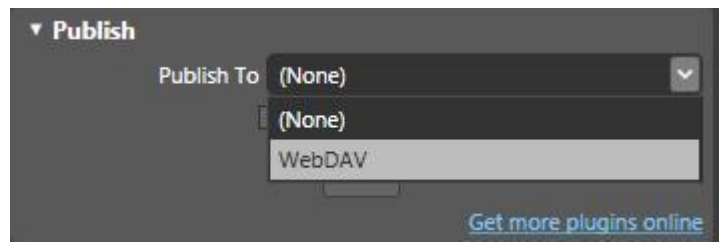

2. **[**設定**]** 領域で、Smooth Streaming プレゼンテーションをパブリッシュする Web サー バーのオプションを指定します。

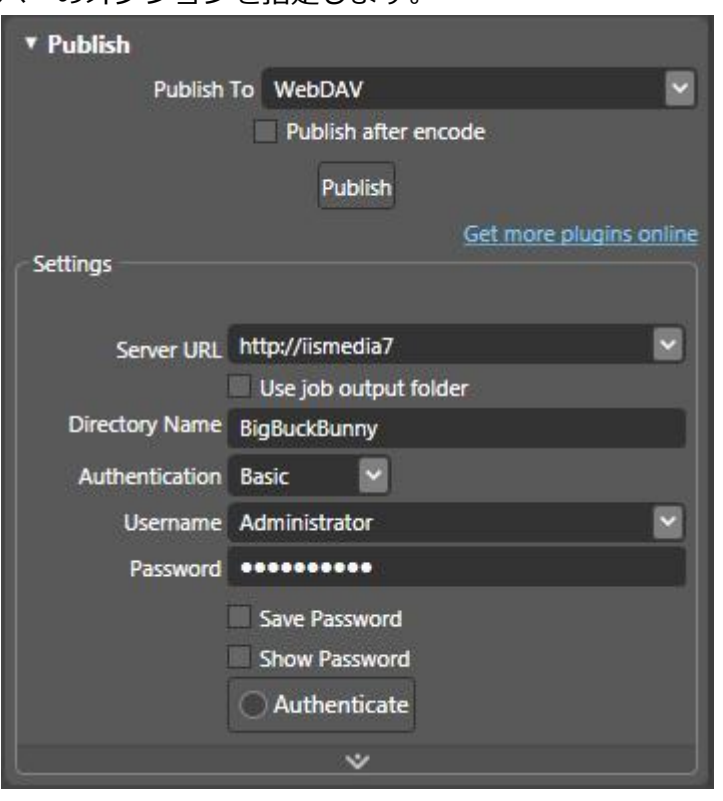

- サーバー URL: メディアをパブリッシュするサーバーの URL を入力または選択 します。
- ジョブ出力フォルダーを使用する: ジョブ出力フォルダー <*MachineName Date Time*> をサーバーにゕップロードする場合、このチェック ボックスをオンに します。このチェック ボックスをオフにすると、フォルダー内の Smooth Streaming プレゼンテーション ファイルはサーバーにアップロードされます が、フォルダー自体はゕップロードされません。
- ディレクトリ名: フォルダーまたはファイルをパブリッシュする、Web サー バートの物理ディレクトリの名前を入力します。サーバーにそのディレクト リが存在しない場合は、メディア コンテンツをパブリッシュしたときにディ レクトリが作成されます。ディレクトリ名は Web サイトの URL としての使用 に適した名前にする必要があります。
- 認証: コンテンツのパブリッシュに使用する認証方法を選択します。
- ユーザー名とパスワード: Web サーバーに構成した認証方法を使用するため の適切な資格情報を入力します。
- 認証: このボタンをクリックすると、入力した認証資格情報がサーバーで検 証されます。
- 3. エンコードの完了後に Expression Encoder でメディアを自動的にパブリッシュする場 合は、**[**エンコード後にパブリッシュする**]** を選択します。

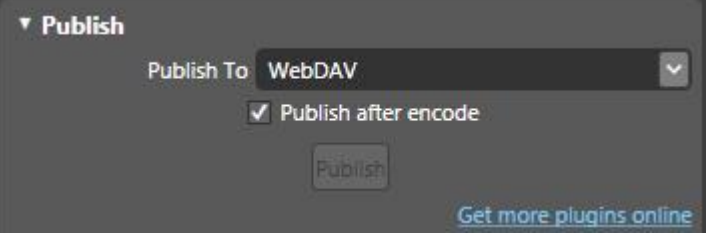

- または -

エンコードしたメディアを手動でパブリッシュする場合は、[エンコード後にパブリ ッシュする**]** チェック ボックスをオフにして、エンコードの完了後に **[**パブリッシュ**]** をクリックします。

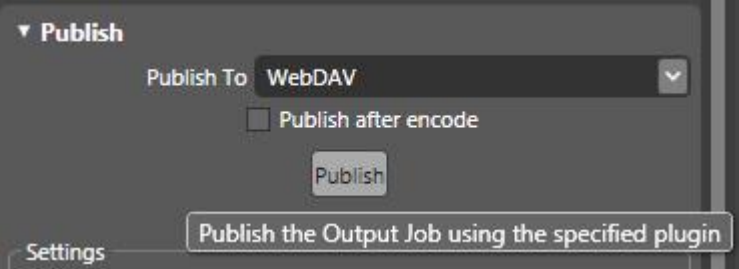

重要**:** 前の手順で説明した WebDAV パブリッシュ設定を入力するまでは、**[**パブリッ シュ**]** ボタンをクリックしないでください。

<span id="page-15-0"></span>**Smooth Streaming** プレゼンテーションを **Web** サーバーにコピーする

以下の手順を実行して、エンコードした Smooth Streaming プレゼンテーションを、 Smooth Streaming Web サーバーにコピーします。

- 1. エンコードを行ったワークステーションで、エンコード済みの Smooth Streaming プ レゼンテーションを格納しているジョブ出力フォルダーを参照します。このフォル ダーは、Expression Encoder の **[**出力**]** タブにある **[**ジョブ出力**]** カテゴリで指定した **[**ディレクトリ**]** の場所にあります。このフォルダーは **[**ジョブ **ID** 別のサブフォルダ ー**]** チェック ボックスをオンにした場合に作成されるもので、名前は <*MachineName Date Time*> となります。
- 2. Web サーバーで、IIS マネージャーの [接続] ウィンドウにある、Smooth Streaming プ レゼンテーションを配信する Web サイトまたはディレクトリを右クリックして、「エ

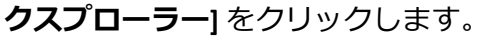

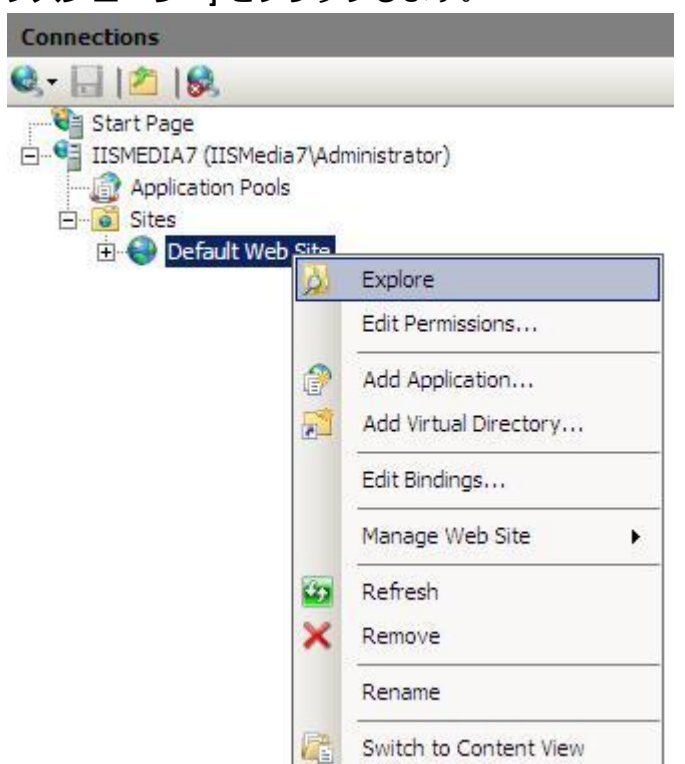

3. 表示された Windows エクスプローラー ウィンドウに、エンコードを行ったワークス テーションから <*MachineName Date Time*> フォルダーをコピーします。フォルダー のサイズが大きいため、ネットワーク共有を使ったり大容量の外部ハード ドライブ をコンピューター間でつなぎ替えるなど、一時的な記憶域にコピーしてからこのウ ゖンドウに貼り付けることが必要になる場合があります。これにより <*MachineName*  **Date Time> 物理ディレクトリが Web サイトに追加されます。** 

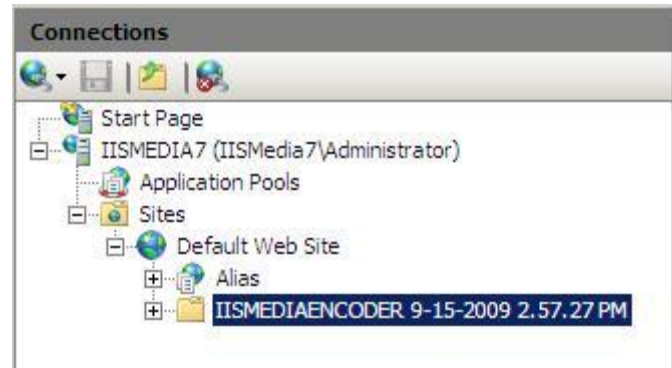

4. Windows エクスプローラーで、<*MachineName Date Time*> フォルダーの名前を、Web サイトの URL の一部として適した物理ディレクトリ名に変更します (たとえば **BigBuckBunny** など)。

5. Windows エクスプローラーを閉じ、IIS マネージャーで Web サイトまたはディレクト リを更新して、新しい物理デゖレクトリ名を表示させます。

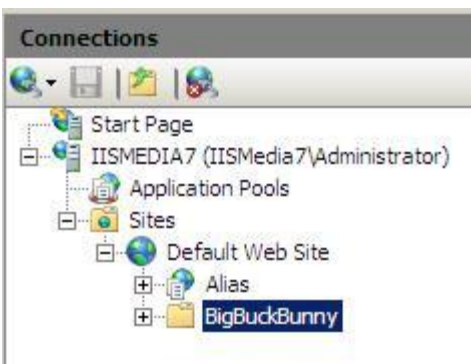

#### <span id="page-17-0"></span>**Expression Encoder** を使用して **Live Smooth Stream** をエンコードする

Live Smooth Streaming エンコーダーは、複数のストリームを生成し、それぞれのストリー ムに異なるビット レートでエンコードした MPEG-4 (MP4) フラグメントを格納します。オン デマンド Smooth Streaming プレゼンテーション用にエンコードする出力の場合と同様、エン コーダーの構成に応じて複数のビデオ/オーディオ ストリームを生成できます。ただし各フ ラグメントは、MP4 コンテナー ファイルに順番に保存されるのではなく、エンコーダーに よって Web サーバーの Live Smooth Streaming 公開ポントに直接配信されます。Live Smooth Streaming 出力にエンコードされるメタデータも、オンデマンド Smooth Streaming フ アイルのメタデータとは異なります。たとえば、DVR 形式のクライアント操作や公開ポイン トでのアーカイブといった Live Smooth Streaming の機能をサポートするための情報が追加で 出力に格納されます。また、Live Smooth Streaming エンコーダーは、オンデマンド Smooth Streaming エンコーダーが出力するようなクライアント マニフェスト ファイルは出力しませ ん。その代わりに、エンコーダーが提供する情報に基づき、サーバー上の Live Smooth Streaming 公開ポイントがクライアント用のマニフェストを生成します。

メディアの要求を受信した Live Smooth Streaming 公開ポイントは、ライブ ブロードキャ ストのストリームから仮想フラグメントを取得します。取得するときに、その時点での状況 に最も適したストリームを選択することによって、可能な限り高品質なコンテンツをクライ ゕントに配信します。

#### <span id="page-17-1"></span>ライブ ブロードキャストをエンコードする

このセクションでは、Expression Encoder 4 Pro で Live Smooth Streaming ブロードキャスト を作成し、それを Live Smooth Streaming 公開ポントに公開する方法を説明します。このセ クションの手順は作業の流れ全体を大まかに示すものです。Live Smooth Streaming 出力の作 成に必要な作業の一部についてのみ詳細を記載しています。さまざまなラブ ソースまた はファイルベースのソースから Expression Encoder 4 を使ってライブ ブロードキャストを作 成する方法 (プログラム全体の作成、エンコード、デジタル著作権管理 (DRM) による暗号化、 Smooth Streaming テクノロジによる視聴者への即時配布の方法など) については、[「ラブ](http://go.microsoft.com/fwlink/?LinkId=199825)

ブロードキャスト [プロジェクトの作成](http://go.microsoft.com/fwlink/?LinkId=199825) [\(http://go.microsoft.com/fwlink/?LinkId=199825\)](http://go.microsoft.com/fwlink/?LinkId=199825)」を参 照してください。

手順を進める前に、以下の前提条件が満たされていることを確認してください。

- Live Smooth Streaming 公開ポントが Web サーバー上で構成され、開始されている。 詳細については、「[Smooth Streaming](#page-37-0) を提供する」を参照してください。
- Web ページが更新され、クライアントがライブ Smooth Streaming プレゼンテーショ ンにアクセスできる状態になっている。詳細については、「[Smooth Streaming](#page-67-0) の再 [生を有効化する」](#page-67-0)を参照してください。

以下の手順を実行して、ライブ ブロードキャストをエンコードします。

- 1. Expression Encoder を起動します (**[**スタート**]** ボタン > **[**すべてのプログラム**]** > **[Microsoft Expression]** > **[Microsoft Expression Encoder 4]** をクリック)。
- 2. [新しいプロジェクトの読み込み] ダイアログ ボックスで [ライブ ブロードキャスト プロジェクト**]** を選択し、**[OK]** をクリックします。

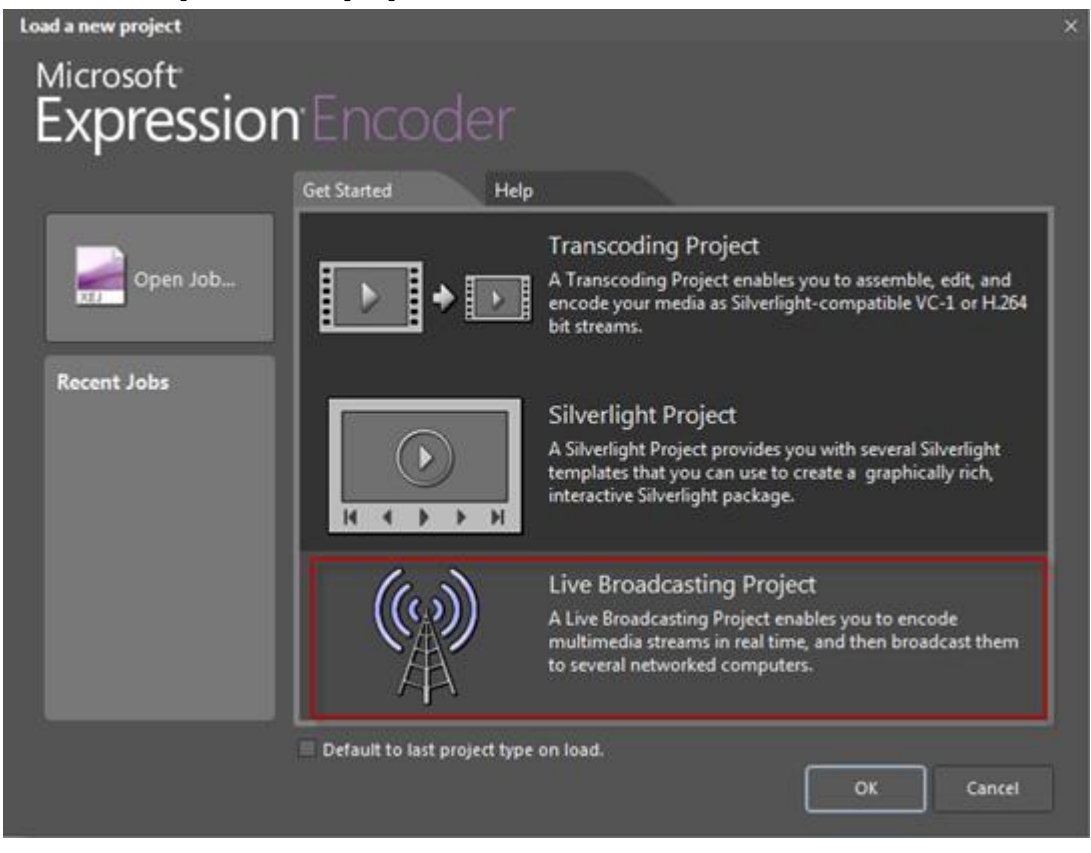

3. ライブ ブロードキャストに使用するソースをセットアップします。ファイル ソース には、Expression Encoder がインポートできるファイル形式であれば、あらゆるオー ディオ ソースまたはビデオ ソースを使用できます。ライブ ソースには、USB Web カ メラや FireWire (IEEE 1394) デジタル ビデオ カメラなど、複数のカメラ デバスを接

続できます。複数のライブ ソースを接続できますが、1度にストリームできるのは1 つだけです。ライブ ブロードキャスト用にソースをセットアップする方法の詳細に ついては、以下のトピックを参照してください。

- ファイル [ソースの設定](http://go.microsoft.com/fwlink/?LinkId=199826) [\(http://go.microsoft.com/fwlink/?LinkId=199826\)](http://go.microsoft.com/fwlink/?LinkId=199826)
- ライブ [ソースの設定](http://go.microsoft.com/fwlink/?LinkId=199827) [\(http://go.microsoft.com/fwlink/?LinkId=199827\)](http://go.microsoft.com/fwlink/?LinkId=199827)
- 4. **[**プリセット**]** タブで、目的のラブ Smooth Streaming シナリオに必要なビット レー トおよびエンコード要件をサポートするエンコードのプリセットを選択します。プ リセットの名前に「**IIS Smooth Streaming**」が含まれているプリセットを選択して、 **[**適用**]** をクリックします。

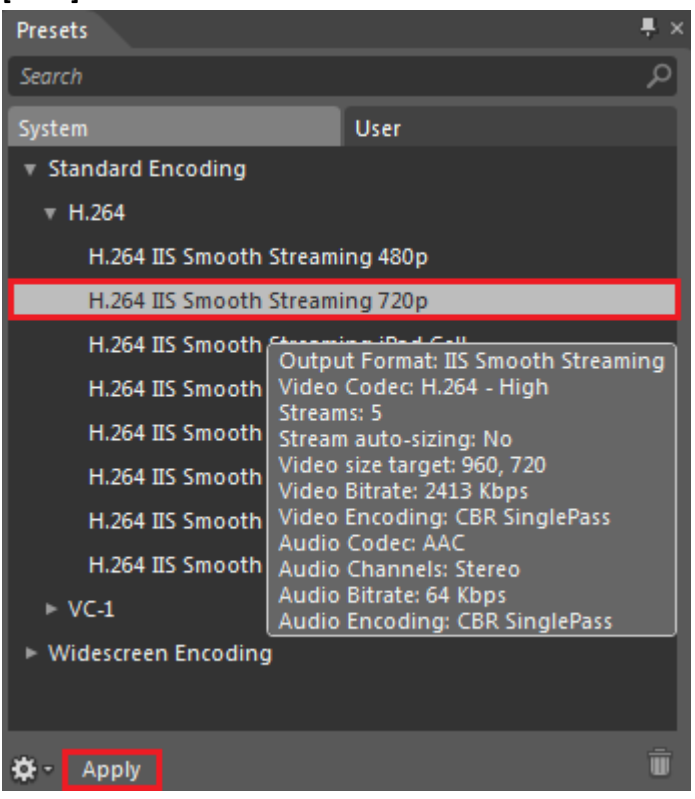

出力に含まれるストリームの数や使用されるコーデックといったプリセットの詳細 情報を確認するには、プリセット名の上にマウス ポンターを置いてしばらく待つ と、プリセットの情報がボックスに表示されます。

**[**適用**]** ボタンをクリックすると、**[**エンコード**]** タブの **[**出力形式**]**、**[**ビデオ**]**、および **[**オーディオ**]** の各設定が、選択したプリセットで使用されている値で自動的に更新 されます。

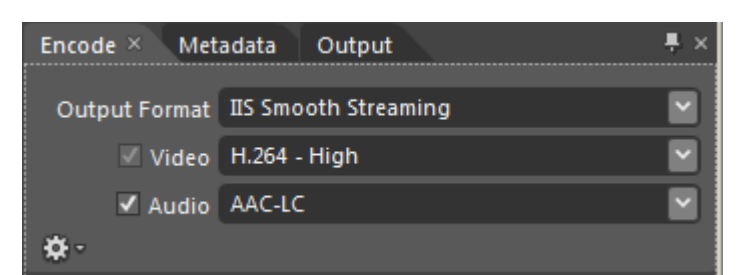

**[**エンコード**]** タブのこれらの設定は、プリセットを選択せずに独自の値を指定する ことも可能です。この方法の詳細については、以下のトピックを参照してください。

- [出力形式の設定](http://go.microsoft.com/fwlink/?LinkId=199828) [\(http://go.microsoft.com/fwlink/?LinkId=199828\)](http://go.microsoft.com/fwlink/?LinkId=199828)
- ビデオ[オプションの設定](http://go.microsoft.com/fwlink/?LinkId=199829) [\(http://go.microsoft.com/fwlink/?LinkId=199829\)](http://go.microsoft.com/fwlink/?LinkId=199829)
- オーディオ [オプションの設定](http://go.microsoft.com/fwlink/?LinkId=199830) [\(http://go.microsoft.com/fwlink/?LinkId=199830\)](http://go.microsoft.com/fwlink/?LinkId=199830)
- 5. **[**出力**]** タブの **[**ストリーミング**]** チェック ボックスをオンにして、ストリーミングを 有効化します。

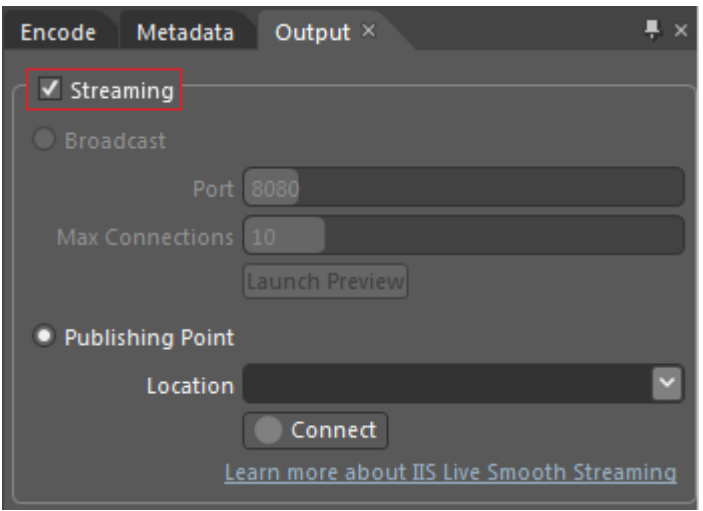

**[**出力**]** タブでストリーミングをオンにすると、コンテンツのパブリッシュに選択で きるオプションは **[**公開ポイント**]** のみになり、このオプションが自動選択されます (選択されていない場合は選択してください)。**[**場所**]** ボックスに、ラブ ブロードキ ャストをパブリッシュする Live Smooth Streaming 公開ポントの URL を入力します。

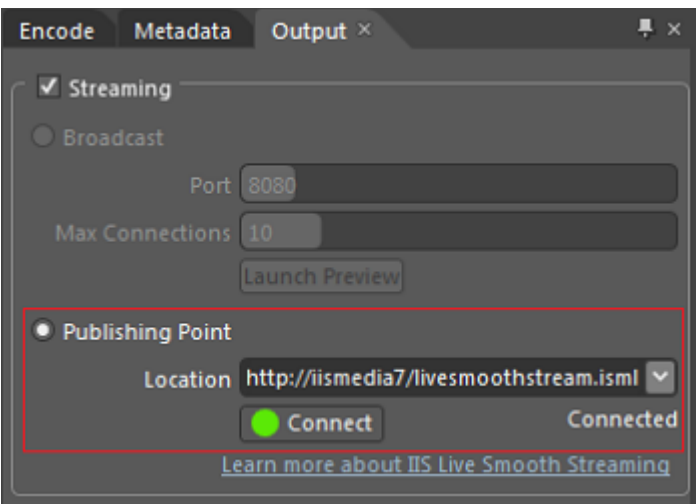

URL 構文は次のようになります。

http://*ServerName*/*SiteName*/*DirectoryName*/*PublishingPointDefinitionFileName*.isml

**[**場所**]** ボックスに公開ポントの URL を指定すると、**[**接続**]** ボタンをクリックして 公開ポントへの接続をテストできるようになります。接続を検証するには、公開 ポントが開始されている必要があります。Live Smooth Streaming 公開ポントの構 成および開始方法の詳細については、「ライブ スムーズ [ストリームを提供する」](#page-37-0)を 参照してください。

6. コンテンツにデジタル著作権管理 (DRM) を追加する場合は、**[**出力**]** タブの **[**デジタル 著作権管理**]** チェック ボックスをオンにして、**[**ライセンス **URL]**(ラセンスを提供す るサーバー)、[キー ID]、および [キー シード] (ライセンス プロバイダーが提供) を入 力します。詳細については、「DRM [オプションの設定](http://go.microsoft.com/fwlink/?LinkId=199832) [\(http://go.microsoft.com/fwlink/?LinkId=199832\)](http://go.microsoft.com/fwlink/?LinkId=199832)」を参照してください。

Live Smooth Streaming セッションに提供されるラセンスは永続的ではありません。 つまり Web ブロードキャストの視聴に使用していたクライアント アプリケーション をユーザーが閉じると、ラセンスの有効期限は切れます。

7. **[キュー**] をクリックしてブロードキャスト用のソースを有効化し (ファイル ソースを キューに追加した場合は、以下の図のように表示されます)、

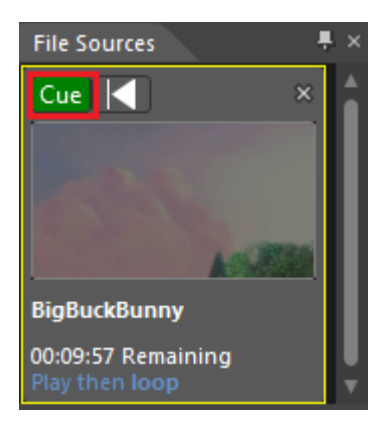

**[**開始**]** をクリックしてラブ ブロードキャストを開始します。

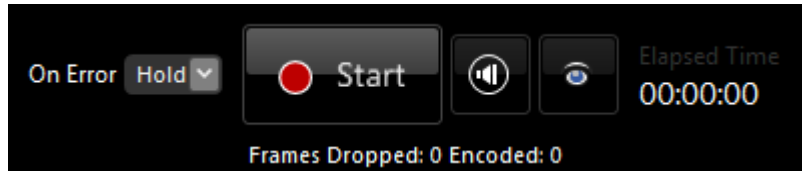

ブロードキャストの実行中は、統計情報と接続に関するデータを専用のパネルで監 視できます。このデータの監視方法の詳細については、以下のトピックを参照して ください。

- [統計パネルの使用](http://go.microsoft.com/fwlink/?LinkId=199834) [\(http://go.microsoft.com/fwlink/?LinkId=199834\)](http://go.microsoft.com/fwlink/?LinkId=199834)
- [接続パネルの使用](http://go.microsoft.com/fwlink/?LinkId=199835) [\(http://go.microsoft.com/fwlink/?LinkId=199835\)](http://go.microsoft.com/fwlink/?LinkId=199835)

#### <span id="page-23-0"></span>**Smooth Stream** を提供する

IIS Media Services の Smooth Streaming 拡張機能によって、Web サーバーから Smooth Streaming 対応クライアントへの、メディアのアダプティブ ストリーミングが実現されます。 Smooth Streaming は、高品質な視聴体験と、コンテンツ配布ネットワークによる高いスケー ラビリティを提供し、フル HD (1080p) のメディア エクスペリエンスを実現します。

Smooth Streaming は HTTP を使用することによって、既存の HTTP ネットワークのスケーラ ビリテゖを活用し、コンテンツを視聴者のより近い場所に置くことができます。従来型のス トリーミングとは異なり、Smooth Streaming はキャッシュ可能な MPEG-4 (MP4) フラグメン トを標準の HTTP を使って配信します。このため、視聴者数を想定し、メディア配信の拡大 に必要なサーバー 1 台あたりのステートフル ストリーミング セッションの数を調べ、それ に応じてストリーミング サーバー ネットワークを準備する、といった作業は不要になりま す。つまり、既存の HTTP インフラストラクチャを使ってメディアの供給力を飛躍的に向上 させることができます。リソースが制約となることが多かった従来のストリーミング ネッ トワークでは、何らかのベントがあればそのベントに使えるサーバー処理能力を計算す る必要がありましたが、こうした心配も不要です。

視聴者は、お気に入りのビデオ Web サイトで、テレビのような安定性と品質の映像を視 聴できるようになります。現在コンテンツ所有者の大部分が提供しているビデオ品質は最低 画質の視聴者を想定したものになっていますが、実際には、それを見る視聴者の多くが高品 質かつ高速な接続を備えています。Smooth Streaming なら各クライアントの一瞬一瞬の接続 速度に合わせてストリームの品質を動的に変化させられるので、高帯域幅の接続を備えたユ ーザーにはフル HD またはそれに近い品質のストリーミングを、帯域幅が狭いユーザーには そのときの接続速度とビデオ処理能力で可能な限り高いビット レートを提供するといった ことが可能です。

#### 注**:**

● クライアントが要求した、ダウンロード可能な Smooth Streaming MP4 フラグメント をキャッシュ サーバーに格納することで、エンド ユーザーにより近い場所にメデゖ ゕ コンテンツを格納しておくことができます。これによって、既存の HTTP ンフ ラストラクチャでいっそうのスケーラビリティを確保でき、より多くのクライアン トがメディア イベントを利用できるようになります。イベントの人気が高い場合は、 クライアントが要求したフラグメントをキャッシュ サーバーに格納し、後続のユー ザーにはコンテンツの有効期限が切れるまでこれらのフラグメントをキャッシュ サ ーバーにから直接提供できます。詳細については、「エッジ [キャッシングによるメ](http://technet.microsoft.com/ja-jp/library/ee890811.aspx) ディア配信 [\(http://technet.microsoft.com/ja-jp/library/ee890811.aspx\)](http://technet.microsoft.com/ja-jp/library/ee890811.aspx)」を参照してくだ さい。

# <span id="page-24-0"></span>システム要件

Smooth Streaming 拡張機能を使用するには、以下の前提条件が満たされている必要があり ます。

- IIS 7 を使用するには、以下のオペレーティング システムのいずれかが必要です。
	- Windows Server 2008 R2
	- Windows Server® 2008
	- Windows 7
	- Windows Vista Service Pack 1 (SP1)
- [IIS マネージャー] ユーザー インターフェイスを使用して Smooth Streaming 拡張機能 を管理するには、ンターネット ンフォメーション サービスの **IIS** 管理コンソー  $Jb$ をインストールする必要があります。Windows Server 2008 R2 または Windows Server 2008 の場合は、サーバー マネージャーで、**Web** サーバー **(IIS)** 役割の **IIS** 管理 コンソール役割サービスをインストールします。詳細については、[「サーバー](http://go.microsoft.com/fwlink/?LinkId=165797)マネ [ージャーによるコンポーネントのンストール](http://go.microsoft.com/fwlink/?LinkId=165797)

[\(http://go.microsoft.com/fwlink/?LinkId=165797](http://go.microsoft.com/fwlink/?LinkId=165797)、英語)」を参照してください。

Windows 7 または Windows Vista の場合は、インターネット インフォメーション サー ビスの **IIS** 管理コンソール機能を有効化します。詳細については、「[Windows](http://windows.microsoft.com/ja-JP/windows7/Turn-Windows-features-on-or-off) 機能の [有効化と無効化](http://windows.microsoft.com/ja-JP/windows7/Turn-Windows-features-on-or-off) [\(http://windows.microsoft.com/ja-JP/windows7/Turn-Windows-features](http://windows.microsoft.com/ja-JP/windows7/Turn-Windows-features-on-or-off)[on-or-off\)](http://windows.microsoft.com/ja-JP/windows7/Turn-Windows-features-on-or-off)」を参照してください。

- Web サーバーがオンデマンド Smooth Streaming サーバーとして構成されている場合 (IIS Smooth Streaming 拡張機能がンストールされている場合) は、WebDAV を使って Expression Encoder から 直接パブリッシュすることによって Smooth Streaming プレゼ ンテーションをゕップロードできます。このようなゕップロードを可能にするには、 WebDAV Extension for IIS 7 を Web サーバーにインストールする必要があります。さ らに、WebDAV パブリッシュには認証が必要なため、**Web** サーバー **(IIS)** 役割にセキ ュリティ役割サービスをインストールすることが必要です (WebDAV パブリッシュに 使用する認証方法と一致しているもの)。詳細については、「Web [サーバーで](#page-12-0) WebDAV [パブリッシュを有効化する」](#page-12-0)を参照してください。
- **Web** サーバー **(IIS)** 役割の **ASP.NET** 役割サービスがンストールされていると、IIS Live Smooth Streaming 拡張機能をインストールして Live Smooth Streaming として構成 した Web サーバーが正常に機能しない場合があります。この役割サービスを削除す る方法の詳細については、「サーバーマネージャーによるコンポーネントのインス [トール](http://go.microsoft.com/fwlink/?LinkId=165797) [\(http://go.microsoft.com/fwlink/?LinkId=165797](http://go.microsoft.com/fwlink/?LinkId=165797)、英語)」を参照してください。

#### <span id="page-24-1"></span>**Smooth Streaming** 拡張機能をインストールする

IIS 7 のスムーズ ストリーミング拡張機能は、IIS Media Services に含まれています。

● 機能の詳細については、[IIS Media Services](http://go.microsoft.com/fwlink/?LinkID=166171) の Web ページ [\(http://go.microsoft.com/fwlink/?LinkID=166171](http://go.microsoft.com/fwlink/?LinkID=166171)、英語) を参照してください。

以下の手順を実行して、IIS Smooth Streaming 拡張機能をインストールします。

- 1. Smooth Streaming 拡張機能を正常にインストールできるよう、IIS マネージャーを終 了します (実行している場合)。
- 2. [Microsoft Web Platform Installer](http://go.microsoft.com/fwlink/?LinkId=166170) ダウンロード ページ [\(http://go.microsoft.com/fwlink/?LinkId=166170\)](http://go.microsoft.com/fwlink/?LinkId=166170) にアクセスして、[**今すぐダウンロー** ド**]** をクリックして、Microsoft Web Platform Installer 3.0 をダウンロードし実行します。
- 3. **[Web Platform Installer 3.0]** ダイアログ ボックスの上にある [**プロダクト**] をクリック し、次に画面左の **[**サーバー**]** をクリックします。
- 4. プロダクトの一覧から **[IIS Media Services 4.0]** を選択し、横の **[**追加**]** ボタンをクリッ クし、ボタンの表示が [削除] に変化したことを確認し、**[**インストール**]** ボタンをク リックします。

#### <span id="page-25-0"></span>**Smooth Stream** を提供する

IIS 7 の Smooth Streaming 拡張機能は、フラグメント化された MPEG-4 (MP4) メディア コン テナー形式で格納されている連続ファイルを使用します。この連続ファイルは、Smooth Streaming プロファイルを使ってビデオ ソースをエンコードするエンコーダーによって作成 されます。エンコーダーが作成した Smooth Streaming ビデオ プレゼンテーションには、一 般的には以下が含まれています。

- 異なる品質レベル (ビットレート)と解像度でエンコードされた、複数のビデオファ イル (ファイル名拡張子は .ismv)。ビデオ ソースが音声を含む場合、.ismv ファイルの うち1つに、オーディオ ストリームが通常 64 キロビット/秒 (Kbps) でエンコードさ れ、格納されます。
- XML マニフェスト ファイル。このファイルによって、クライアントは Smooth Streaming ヒューリスティック (常に、そのクライアント環境に最適で可能な限り高 品質のビデオを取得するためのストリーム切り替えロジック) を使用できるようにな ります。

エンコーダーは、エンコードした出力の中に、プレゼンテーション ファイルと一緒に Silverlight プレーヤー テンプレートを含めることもできます。テンプレートを含めない場合 は、[Microsoft Silverlight Media Framework](http://go.microsoft.com/fwlink/?LinkID=194570) 2.0 [\(http://go.microsoft.com/fwlink/?LinkID=194570](http://go.microsoft.com/fwlink/?LinkID=194570)、 英語) が提供するパッケージ済みのプレーヤー テンプレートを使用するか、 Smooth Streaming クライアント [\(http://go.microsoft.com/fwlink/?LinkID=194571](http://go.microsoft.com/fwlink/?LinkID=194571)、英語) API を使ってプ レーヤーを独自に作成できます。詳細については、「[Smooth Streaming](#page-66-0) を再生する」を参照 してください。

オンデマンド Smooth Streaming 出力をサポートするエンコーダーの詳細については[、エン](http://go.microsoft.com/fwlink/?LinkId=165785) コード [パートナー](http://go.microsoft.com/fwlink/?LinkId=165785) [\(http://go.microsoft.com/fwlink/?LinkId=165785](http://go.microsoft.com/fwlink/?LinkId=165785)、英語) の一覧を参照してく ださい。

クライアントが Smooth Streaming プレゼンテーションを要求すると、Web サーバーが、 使用可能な品質レベルを記述した XML マニフェストを配信します。次にクライアントは、 Smooth Streaming ヒューリスティックを使用して、メディア フラグメントの要求先として その瞬間に最適なファイルを判断します。Smooth Streaming ヒューリスティックは継続的に 短い間隔 (一般には2秒) で環境を監視し、次の後続の MP4 フラグメントを同一のファイル に要求するか (使用可能な帯域幅とビデオ再生リソースが変わらない場合)、または別のファ ルに要求します (使用可能な帯域幅とビデオ再生リソースが変わった場合)。IIS の Smooth Streaming は、適切なビデオ ソース ファイルから MP4 フラグメントを動的に作成し、クラ イアントにシームレスに配信します。このプロセスはクライアントが再生を停止するかファ イルの最後に到達するまで継続され、クライアントにはバッファーなしで、乱れのない可能 な限り高品質の視聴体験が提供されます。[Microsoft Silverlight](http://go.microsoft.com/fwlink/?LinkId=165789) [\(http://go.microsoft.com/fwlink/?LinkId=165789\)](http://go.microsoft.com/fwlink/?LinkId=165789) は、Smooth Streaming ヒューリステゖックを 提供するクライアントの1つです。

このセクションでは以下のトピックについて説明します。

- オンデマンド Smooth Streaming [プレゼンテーションを提供する](#page-26-0)
- Smooth Streaming [プレゼンテーションの詳細を表示する](#page-27-0)
- Smooth Streaming [プレゼンテーションを編集する](#page-30-0)
- Smooth Streaming [プレゼンテーションをコピーする](#page-32-0)
- [詳細な設定を構成する](#page-34-0)

<span id="page-26-0"></span>オンデマンド **Smooth Streaming** プレゼンテーションを提供する

以下の手順を実行して、オンデマンド Smooth Streaming プレゼンテーションをクライアン トに提供します。

1. Smooth Streaming プレゼンテーションに Silverlight プレーヤー テンプレートが含まれ ていない場合は、クラゕントが使用する Smooth Streaming 用 Silverlight プレーヤー テンプレートをダウンロードします。詳細については、「[Smooth Streaming](#page-66-0) を再生 [する」](#page-66-0)を参照してください。プレゼンテーションにプレーヤーが格納されているか どうかわからない場合は「Smooth Streaming [プレゼンテーションの詳細を表示する」](#page-27-0) を参照してください。

2. Smooth Streaming プレゼンテーションに Silverlight プレーヤー テンプレートが含まれ ている場合、プレゼンテーションの提供に必要なこれ以上の構成手順はありません。 IIS Smooth Streaming は IIS マネージャーで既定で有効化されているため、クライアン トはプレゼンテーションの URL を指定することによって (必要な場合はディレクトリ パスを含める)、Smooth Streaming プレゼンテーションに接続できます[。前のセクシ](#page-13-0) [ョンの](#page-13-0)例として、Web サーバーの **BigBuckBunny** という物理デゖレクトリに、Smooth Streaming プレゼンテーション ファイルをパブリッシュしています。

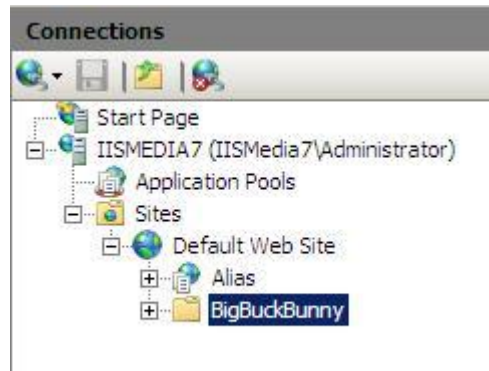

この場合、クラゕントは **http://iismedia7/BigBuckBunny/default.html** という URL を 使ってプレゼンテーションをストリームできます。

- または -

クラゕントがデゖレクトリ内の特定のフゔルを指定しない場合に **default.html** を 返すように指定しておけば、クラゕントは **http://iismedia7/BigBuckBunny/** という URL を使ってプレゼンテーションをストリームできます。詳細については、「[IIS 7](http://go.microsoft.com/fwlink/?LinkId=166163) で [既定のドキュメントを構成する](http://go.microsoft.com/fwlink/?LinkId=166163) [\(http://go.microsoft.com/fwlink/?LinkId=166163\)](http://go.microsoft.com/fwlink/?LinkId=166163)」を参 照してください。

<span id="page-27-0"></span>**Smooth Streaming** プレゼンテーションの詳細を表示する

以下の手順を実行して、Smooth Streaming プレゼンテーションの詳細を表示します。

1. **[接続]** ウィンドウで Smooth Streaming プレゼンテーションのディレクトリをクリッ クし、ディレクトリの**ホーム** ページで Smooth Streaming **プレゼンテーション**のアイ コンをクリックします。

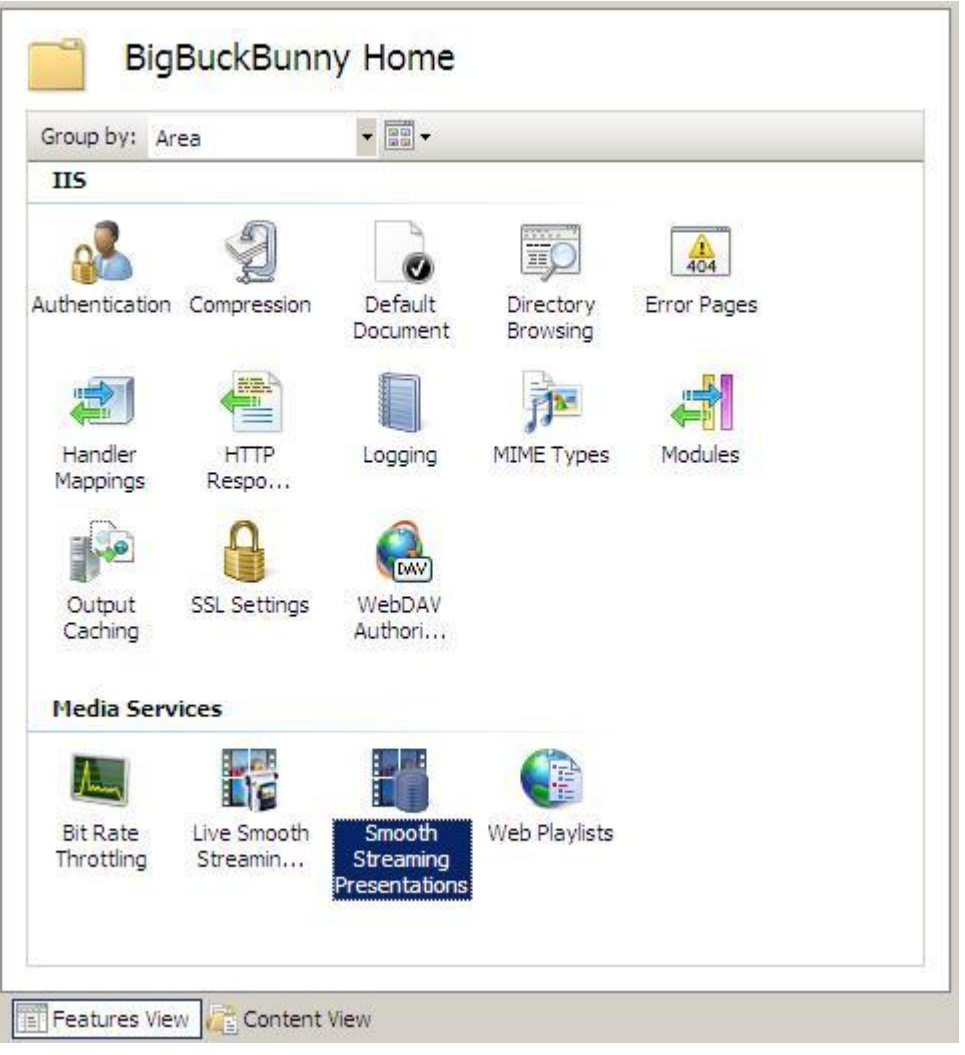

#### **[**機能ビュー**]** に、以下のようなプレゼンテーションの詳細が表示されます。

Smooth Streaming Presentations

Use this feature to manage your Smooth Streaming presentations

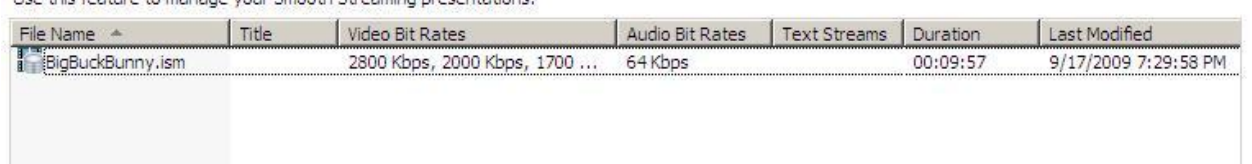

- **File Name (ファイル名):** プレゼンテーションのサーバー マニフェスト (ファイ ル名拡張子 .ism のファイル) の名前を表示します。
- **Title (**タイトル**)**: プレゼンテーションのわかりやすいタトルが表示されます (指定されている場合)。
- **Video Bit Rates (**ビデオ ビット レート**)**: プレゼンテーションに含まれている使 用可能なビデオ ビット レートをキロビット/秒 (Kbps) で表示します。
- **Audio Bit Bates (**オーディオ ビット レート**)**: プレゼンテーションに含まれてい る使用可能なオーディオ ビット レートをキロビット/秒 (Kbps) で表示します。
- **Text Streams (**テキスト ストリーム**)**: プレゼンテーションに含まれているテキ スト ストリームの数を表示します。
- **Duration (**継続時間**)**: プレゼンテーションの長さが表示されます。
- **Last Modified (**最終変更**)**: プレゼンテーションが最後に更新された日時を表示 します。
- 2. エンコーダーが作成した Smooth Streaming プレゼンテーション ファイルを表示する には、ホーム ページの下部にある **[**コンテンツ ビュー**]** をクリックします。

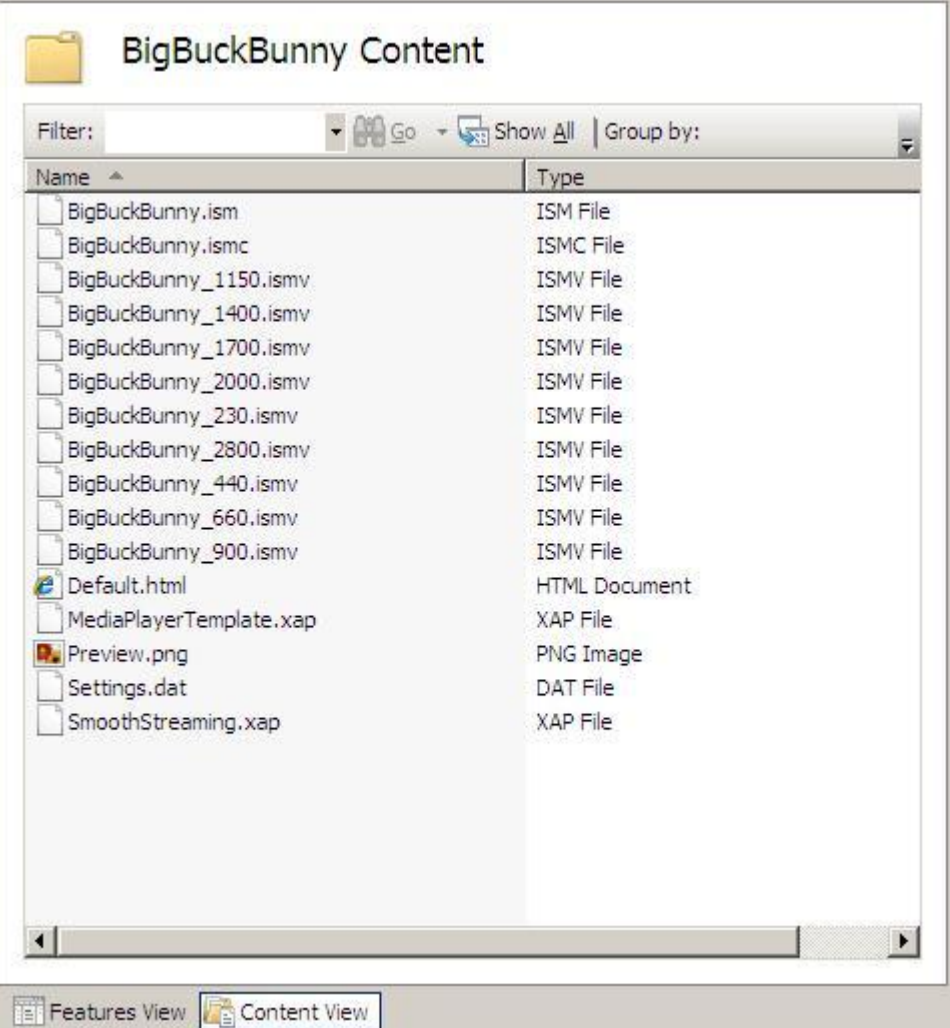

この図では、Smooth Streaming プレゼンテーション ファイル (.ism、.ismc、および \*.ismv) と Silverlight プレーヤー テンプレート ファイル (Default.html、

MediaPlayerTemplate.xap、および SmoothStreaming.xap) が表示されています。ディレ クトリにテンプレート ファイルがない場合は、Smooth Streaming プレーヤーをディ レクトリにダウンロードできます。詳細については、「[Smooth Streaming](#page-66-0) を再生す [る」](#page-66-0)を参照してください。

#### <span id="page-30-0"></span>**Smooth Streaming** プレゼンテーションを編集する

Smooth Streaming プレゼンテーションの編集とは、プレゼンテーションで使用可能なビッ ト レートを変更することを意味します。具体的には、プレゼンテーション マニフェスト フ アイル(.ism と .ismc) 内にあるビット レートの参照を削除します。ビット レートを削除する と、そのビット レートでのストリーミングはできなくなりますが、対応する .ismv ファイル は削除されません。次のような場合には、使用可能なビット レートの削除が必要になるこ とがあります。

- サーバーの帯域幅やリソースの制限が理由で、現在使用している Web サーバーから Smooth Streaming プレゼンテーションの高いビット レートのストリームを配信する ことが難しい。この場合は、高いビット レートをプレゼンテーションから1つ以上 削除します。
- WAN (ワイドエリアネットワーク) 経由でサーバーに接続しているクライアントが、 高いビットレートのストリームを表示できない。この場合は、高いビット レートを プレゼンテーションから 1 つ以上削除します。
- クライアントが、複数のチャネルでコンテンツを表示できる (HD ビデオは有料チャ ネルで配信し、SD バージョンは無料サンプルとして公開しているなど)。この場合は、 高いビット レートのストリームを 1 つ以上削除することで、HD プレゼンテーション の SD バージョンを作成します。

もちろん、プレゼンテーションで使用できるビット レートを変更する理由にはこの他さ まざまなものがあります。

#### 重要**:**

 ビット レートをプレゼンテーションから削除する前に、元のプレゼンテーションを 後で使用する場合に備えてプレゼンテーションのコピーを作成しておくことをお勧 めします。たとえば HD プレゼンテーションの SD バージョンを作成する場合、1 つ のコピーからビット レートを削除するだけで 2 つのバージョンのプレゼンテーショ ンを準備できます。SD バージョンでは高いビット レートを削除し、HD バージョン では最初にエンコードしたビット レートをすべて提供します。詳細については、 「Smooth Streaming [プレゼンテーションをコピーする」](#page-32-0)を参照してください。

注**:**

● Web サーバーのパフォーマンス向上のための構成設定についての詳細は、[「詳細な](#page-34-0) [設定を構成する」](#page-34-0)を参照してください。

以下の手順を実行して、Smooth Streaming プレゼンテーションからビット レートを削除し ます。

1. **[接続]** ウィンドウで Smooth Streaming プレゼンテーションのディレクトリをクリッ クし、ディレクトリの**ホーム** ページで Smooth Streaming プレゼンテーションのアイ コンをクリックします。

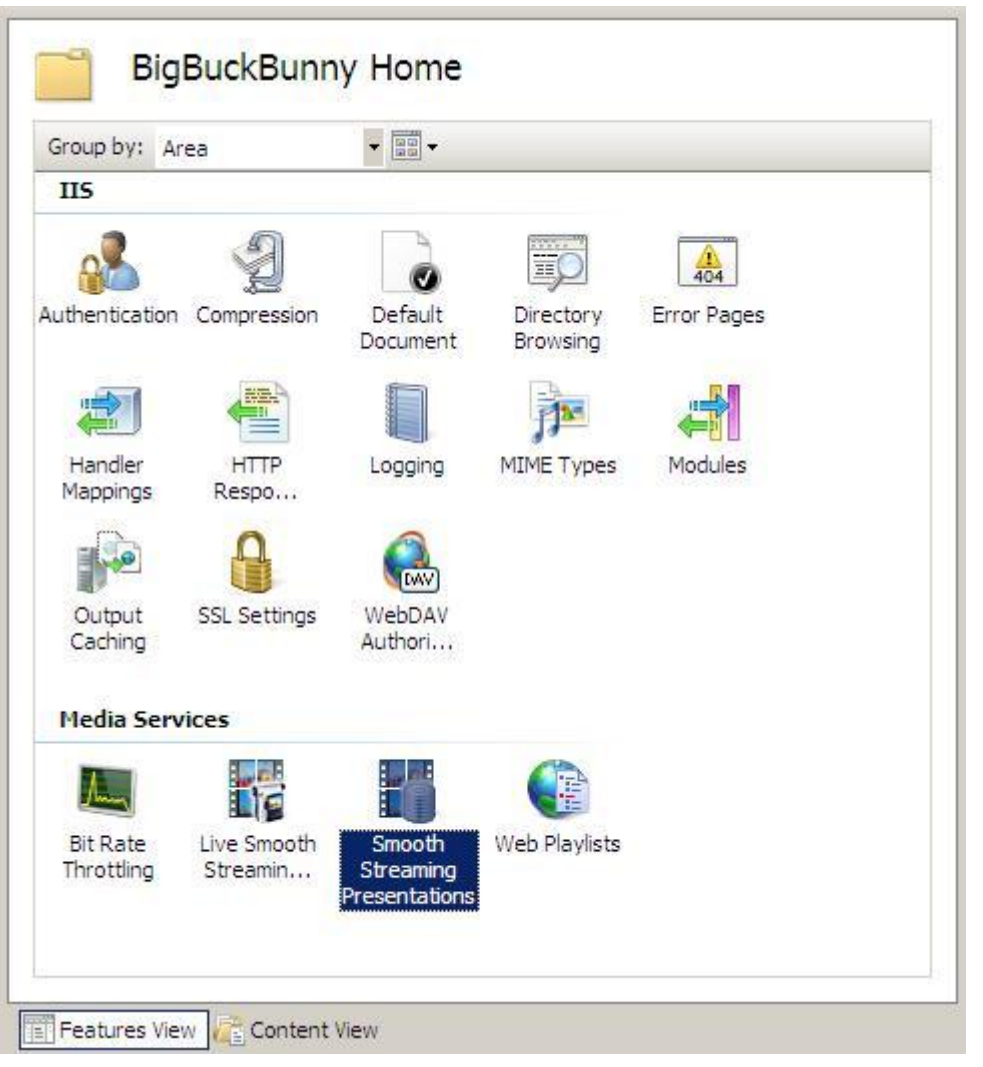

2. **Smooth Streaming** プレゼンテーションのページでプレゼンテーションを選択し、**[**操 作**]** ウゖンドウの **[Edit Smooth Stream (**スムーズ ストリームの編集**)]** をクリックしま す。

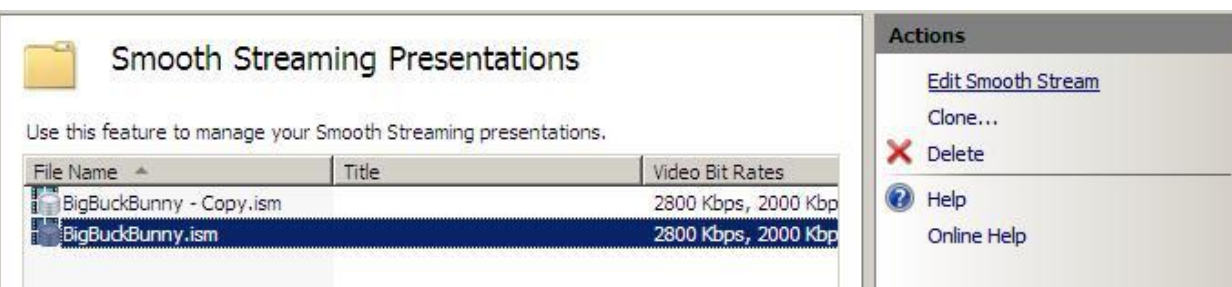

3. ここでは例として、**Smooth Streaming** プレゼンテーションのページで以下の手順を

実行して、最も高いビット レートをプレゼンテーションから削除します。

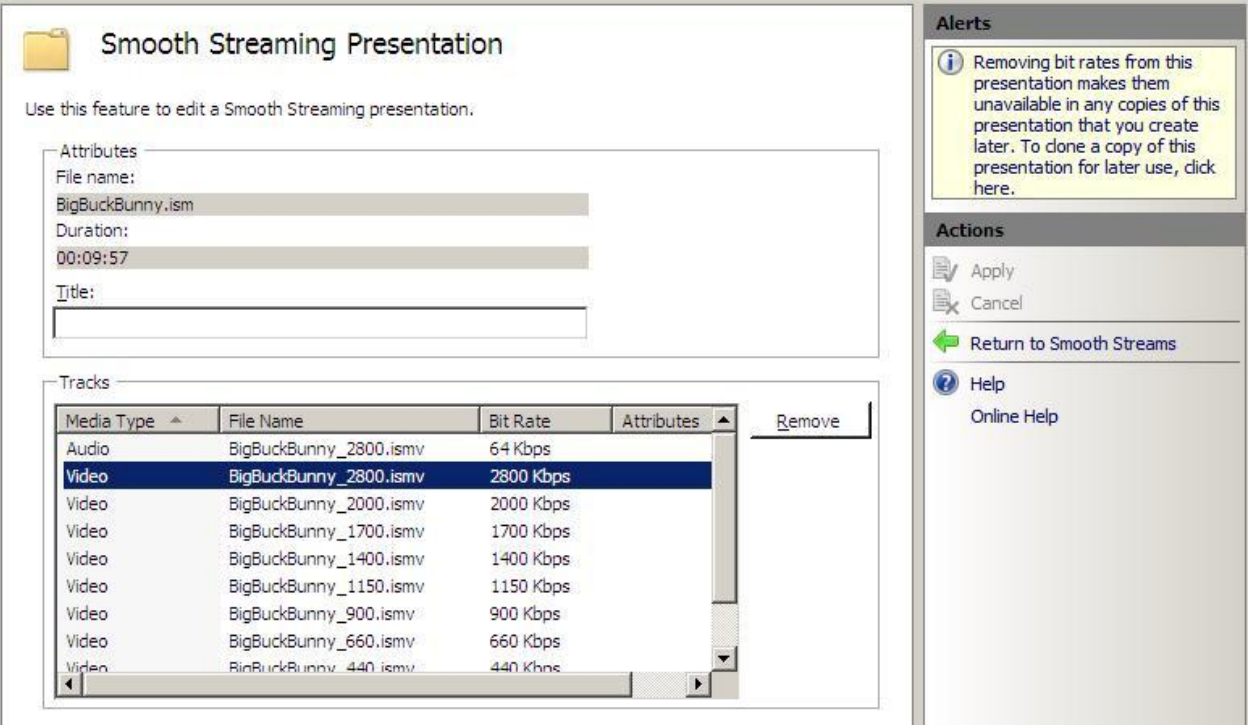

- a. ビット レートの値が最も高いビデオ トラックを選択します。
- b. **[Remove (**削除**)]** をクリックします。
- c. **[**操作**]** ウゖンドウの **[Apply (**適用**)]** をクリックします。

#### <span id="page-32-0"></span>**Smooth Streaming** プレゼンテーションをコピーする

プレゼンテーションを複製することによって、プレゼンテーション マニフェスト ファイ ル (.ism と .ismc) のコピーを作成できます。この複製では、メディア ファイル (.ismv) のコピ ーは作成されません。元のプレゼンテーションと複製されたプレゼンテーションは、同じメ ディアファイルのセットを使用します。同じプレゼンテーションを、利用できるビットレ ートを変えてクライアントに提供しようとする場合に、複製を使うと便利です。たとえば、 高いビット レートは有料チャネルだけで提供し、高いビット レートを利用できないように したプレゼンテーションのコピーを無料サンプルとして提供するといったことが可能です。 詳細については、「 Smooth Streaming [プレゼンテーションを編集する」](#page-30-0)を参照してください。

以下の手順を実行して、プレゼンテーションのコピーを作成します。

1. **Smooth Streaming** プレゼンテーションのページでプレゼンテーションを選択し、**[**操 **作]** ウィンドウで [Clone (複製)] をクリックします。

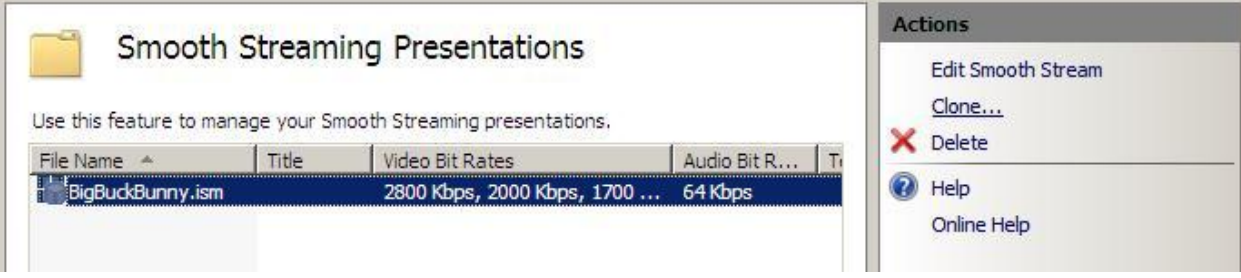

2. [Clone Presentation (プレゼンテーションの複製)] ダイアログ ボックスに複製後のプ

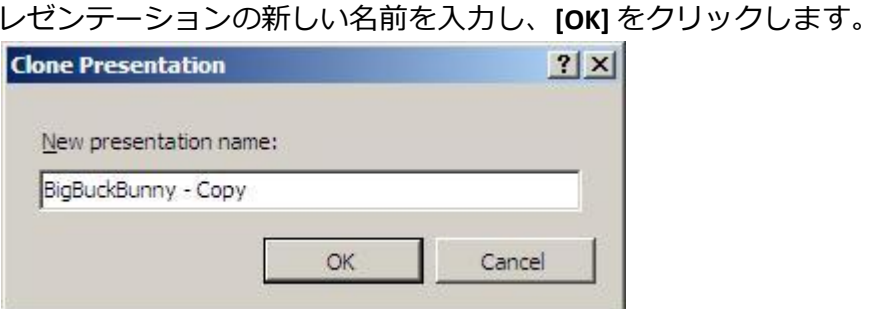

3. 複製されたプレゼンテーションが **Smooth Streaming** プレゼンテーションのページに 表示されます。

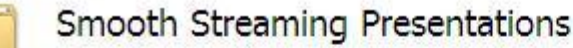

Use this feature to manage your Smooth Streaming presentations.

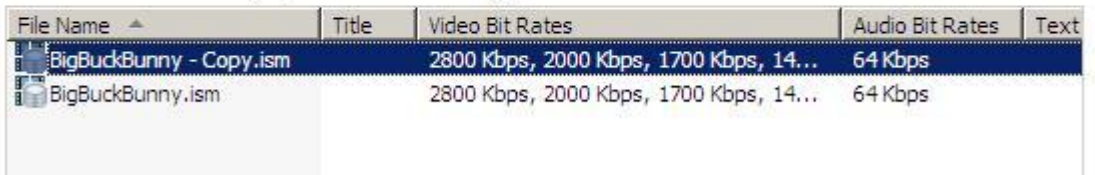

4. [コンテンツ ビュー] で、複製したプレゼンテーション用に新しい.ism ファイル と.ismc ファイルが作成され、元のプレゼンテーションと複製されたプレゼンテーシ ョンが同じメディア ファイルを共有していることを確認します。

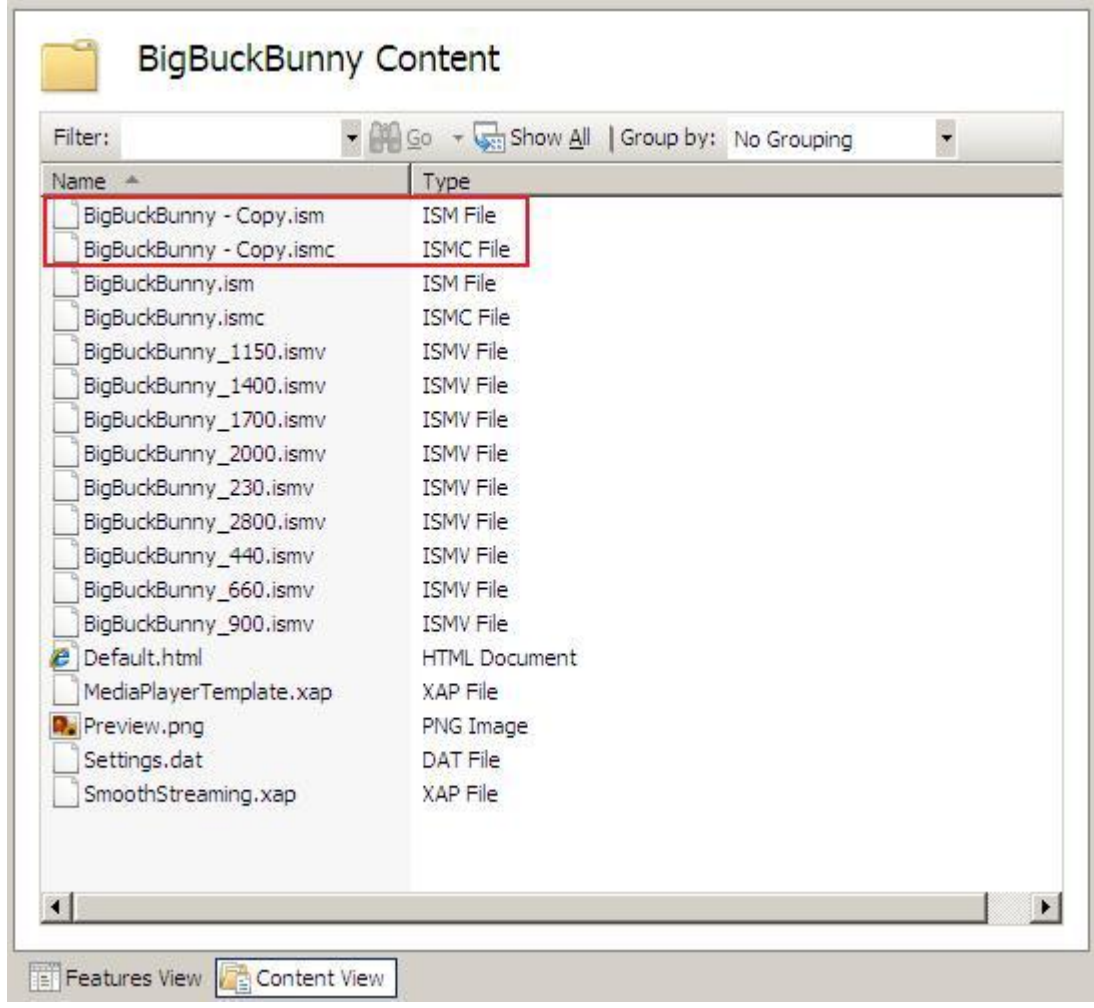

#### <span id="page-34-0"></span>詳細な設定を構成する

**Smooth Streaming** の機能ページの設定を構成することによって、Web サーバーのパフォ ーマンス向上や、クライアントに対する HTTP 応答の遅延の低減を実現することができます。 また、受信した Smooth Streaming コンテンツをクライアントがどのようにキャッシュするか を制御することもできます。

以下の手順を実行して、これらの設定を構成します。

1. **[**接続**]** ウゖンドウでサーバー名をクリックし、サーバーのホーム ページで **Smooth**  streaming プレゼンテーションのアイコンをダブルクリックします。

2. Smooth Streaming の機能ページで以下の設定を構成し、[操作] ウィンドウで [Apply **(**適用**)]** をクリックします。

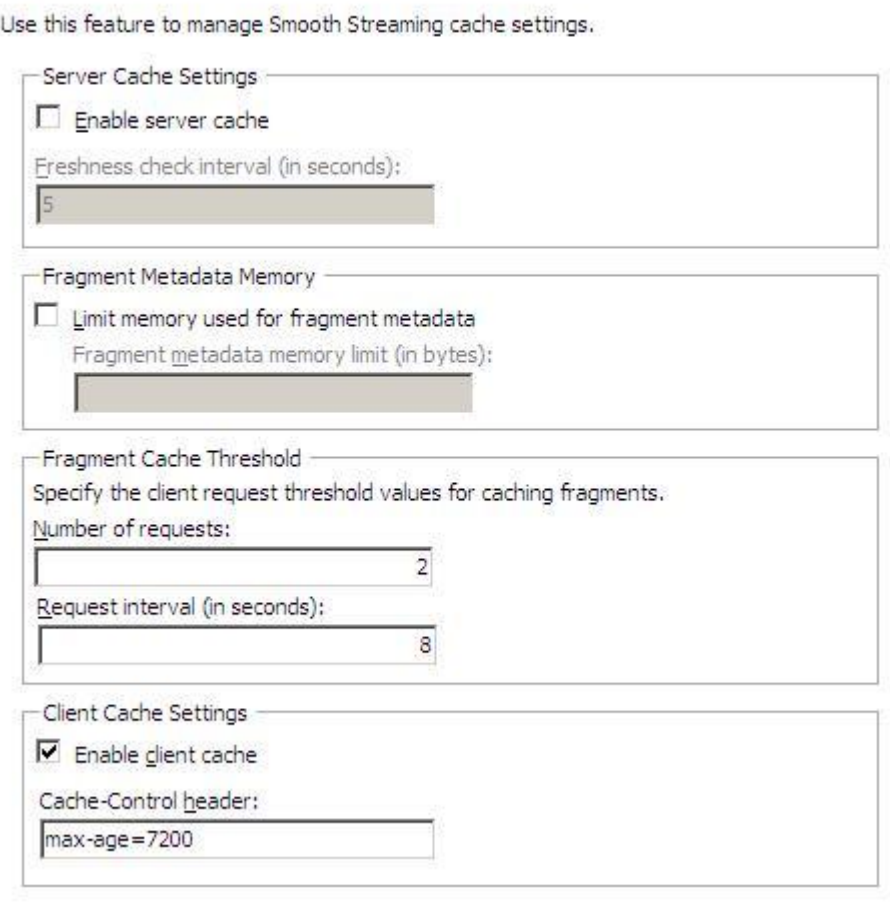

**Server Cache Settings (**サーバー キャッシュ設定**)**

Smooth Streaming

**[Server Cache Settings (**サーバー キャッシュ設定**)]** 領域で出力キャッシュを構成する ことによって、Web サーバーのパフォーマンスを向上させ、クライアントに対する HTTP 応答の遅延を低減できます。

 **Enable server cache (**サーバー キャッシュを有効化する**)**: IIS マネージャーの出 力キャッシュ機能の設定を使用して、Smooth Streaming プレゼンテーション のデータ (メタデータとコンテンツ インデックス)をキャッシュできるように します。出力キャッシュの構成方法の詳細については、「IIS 7 [で出力キャッ](http://go.microsoft.com/fwlink/?LinkId=166164) [シュを構成する](http://go.microsoft.com/fwlink/?LinkId=166164) [\(http://go.microsoft.com/fwlink/?LinkId=166164\)](http://go.microsoft.com/fwlink/?LinkId=166164)」を参照してく ださい。

このオプションでは、Smooth Streaming ビデオ フラグメントのキャッシュは 有効化されません。フラグメントをキャッシュするには、同じ機能ページの
**[Fragment Cache Threshold (**フラグメント キャッシュのしきい値**)]** 領域でしき い値を指定する必要があります。

 **Freshness check interval (**更新チェック間隔**)**: キャッシュされた Smooth Streaming データをファイル システム内の元のデータ ソースと比較する間隔 を秒で入力します。比較によって元のデータ ソースが更新されていることが わかると、キャッシュ データが削除されます。既定では、5 秒ごとに比較が 実行されます。

**Fragment Metadata Memory (**フラグメント メタデータ メモリ**)**

**[Fragment Metadata Memory (**フラグメント メタデータ メモリ**)]** 領域では、Smooth Streaming フラグメント データ (メタデータとンデックス) に使用するサーバー メ モリの量を指定できます。クライアントが Smooth Streaming プレゼンテーションを 要求した場合、フラグメント データはメモリに保存できます。これによって Smooth Streaming 機能は、後続のクライアント要求に対して、MP4 ビデオ フラグメントをフ アイル システムからすばやく取得できます。この設定は、キャッシュがいっぱいに なった場合、「最も長く使われていないもの」 (LRU) というアルゴリズムを適用して 最も古い Smooth Streaming フラグメント データを上書きします。

この設定では、Smooth Streaming ビデオ フラグメントのキャッシュは有効化されま せん。フラグメントをキャッシュするには、同じページの **[Fragment Cache Threshold (**フラグメント キャッシュのしきい値**)]** 領域でしきい値を指定する必要があります。

 **Limit memory used for fragment metadata (**フラグメント メタデータに使用す るメモリを制限する**)**: このチェック ボックスをオフにすると、Smooth Streaming フラグメント メタデータをキャッシュする際に、サーバーの既定 のキャッシュ サズが使用されます。使用するメモリの量を指定する場合は、 このチェック ボックスをオンにして、**[Fragment metadata memory limit (**フラ グメント メタデータのメモリ制限**)]** にバト数で値を入力します。

**Fragment Cache Threshold (**フラグメント キャッシュのしきい値**)**

**[Fragment Cache Threshold (**フラグメント キャッシュのしきい値**)]** 領域では、フラグ メント キャッシュのしきい値の規則を作成できます。この規則によって、どのビデ オ フラグメントをキャッシュするかが決まります。フラグメントをキャッシュする と、クライアントへの配信前に Smooth Streaming のソース ファイルから改めて処理 する必要がなくなるため、Web サーバーのパフォーマンス向上と、応答の遅延時間 の低減が実現されます。

しきい値は、要求頻度の低いフラグメントがキャッシュされないような値を指定す る必要があります。しきい値が低過ぎると (長い要求間隔で、要求回数を少なく設定 している場合)、Smooth Streaming がキャッシュするフラグメントが大量になり、デ ゖスク I/O 操作が増加し、パフォーマンスが低下する可能性があります。

- **Number of requests (**要求回数**)**: [Request interval (要求間隔)] の時間内でフラグ メントが要求される回数を指定します。この値を超えるとキャッシュが開始 されます。この値を「**1**」に設定すると、要求されたフラグメントがすべて キャッシュされるため、パフォーマンスに大きな影響が発生します。
- **Request interval (**要求間隔**)**: フラグメントに対する要求回数を累積して数える 時間間隔を秒で入力します。この時間内に、特定のフラグメントに対する要 求の累積回数が **[Number of requests (**要求回数**)]** の値を超えると、そのフラグ メントがキャッシュされます。

**Client Cache Settings (**クライアント キャッシュの設定**)**

**[Client Cache Settings (**クライアント キャッシュの設定**)]** 領域では、Web サーバーが返 す Smooth Streaming コンテンツを、クライアント ブラウザーおよびプロキシ サーバ ーがどのようにキャッシュするかを制御します。

- **Enable client cache (**クライアント キャッシュを有効化する**)**: **[Cache-Control header (Cache-Control** ヘッダー**)]** に指定したキャッシュ規則に基づき、クラ ゕントによるコンテンツのキャッシュを有効化します。
- Cache-Control header (Cache-Control ヘッダー): クライアントに送信される HTTP ヘッダー応答に組み込む Cache-Control ヘッダー ディレクティブを入力 します。Cache-Control ヘッダー ディレクティブは、クライアント側で Smooth Streaming コンテンツをキャッシュする際の条件と制限事項を指定し ます。入力できる有効なディレクティブの一覧については、「[Cache-Control](http://go.microsoft.com/fwlink/?LinkId=166165) [\(http://go.microsoft.com/fwlink/?LinkId=166165](http://go.microsoft.com/fwlink/?LinkId=166165)、英語)」を参照してください。

#### **Live Smooth Stream** を提供する

IIS 7 の Live Smooth Streaming 拡張機能は、Live Smooth Streaming プロファイルを使ってビ デオ ソースをエンコードするエンコーダーから生成される、フラグメント化された MPEG-4 (MP4) 出力を使用します。エンコーダーが作成した Live Smooth Streaming ビデオ プレゼンテ ーションには以下が含まれています。

● ビデオ MP4 フラグメントとオーディオ MP4 フラグメント。品質レベル (ビット レー ト) と解像度が異なる複数のストリームとしてエンコードされます。

• Live Smooth Streaming 公開ポイントが XML マニフェスト ファイルを作成するための メタデータ。このファイルによって、クライアントはスムーズ ストリーミング ヒュ ーリスティック (常に、そのクライアント環境に最適で可能な限り高品質のビデオを 取得するためのストリーム切り替えロジック) を使用できるようになります。

Live Smooth Streaming 出力をサポートするエンコーダーの詳細については[、エンコード](http://go.microsoft.com/fwlink/?LinkId=165785) パ [ートナー](http://go.microsoft.com/fwlink/?LinkId=165785) [\(http://go.microsoft.com/fwlink/?LinkId=165785](http://go.microsoft.com/fwlink/?LinkId=165785)、英語) の一覧を参照してください。

IIS Live Smooth Streaming がインストールされている Web サーバー上の Live Smooth Streaming 公開ポントを使用して、エンコーダーからのフラグメント化された MP4 出力を、 Smooth Streaming 対応クライアントに配信します。公開ポイントを使用すれば、1 つのエン コーダーから、複数のサーバー上の Live Smooth Streaming 公開ポントにラブ ストリー ムを配布することも可能です。これによってストリーミング サーバー ネットワーク全体で 負荷を分散することができます。

クラゕントが Live Smooth Streaming プレゼンテーションを要求すると、Web サーバーの 公開ポイントが、使用可能な品質レベルを記述した XML ファイルを配信します。次にクラ イアントは、Smooth Streaming ヒューリスティックを使用して、メディア フラグメントの要 求先としてその瞬間に最適なストリームを判断します。Smooth Streaming ヒューリスティッ クは継続的に短い間隔 (一般には 2 秒) で環境を監視し、次の後続の MP4 フラグメントを同 一のストリームに要求するか (使用可能な帯域幅とビデオ処理リソースが変わらない場合)、 または別のストリームに要求します (使用可能な帯域幅とビデオ処理能力が変わった場合)。 このプロセスはクライアントが再生を停止するかストリームの最後に到達するまで継続され、 クライアントにはバッファーなしで、乱れのない可能な限り高品質の視聴体験が提供されま す。[Microsoft Silverlight](http://go.microsoft.com/fwlink/?LinkID=165789) [\(http://go.microsoft.com/fwlink/?LinkId=165789\)](http://go.microsoft.com/fwlink/?LinkID=165789) は、Smooth Streaming ヒューリスティックを提供するクライアントの1つです。

このセクションでは以下のトピックについて説明します。

- パブリッシュ ポイントを作成する
- パブリッシュ ポイントの機能
- パブリッシュ ポイントを監視する
- [資格情報を管理する](#page-56-0)
- [詳細な設定を構成する](#page-63-0)

#### <span id="page-38-0"></span>公開ポイントを作成する

Live Smooth Streaming 公開ポントを使用することで、エンコーダーから Smooth Streaming 互換クライアントまでの ライブ ストリーム配信を制御できるだけでなく、複数の 他のサーバー上の Live Smooth Streaming 公開ポントへの配信も制御できます。これにより、

ライブ ストリームに対するクライアント要求の処理負荷をストリーミング サーバー ネット ワーク全体で分散できます。Web サーバーでは、公開ポイント設定は .isml というファイル 名拡張子のファイルに格納されます。

以下の手順を実行して、パブリッシュ ポントを作成します。

1. **[接続]** ウィンドウで、ライブ ストリームの配信に使用する Web サイトまたはディレ  $\forall$ トリをクリックし、**ホーム** ページで Live Smooth Streaming 公開ポイントのアイコ ンをクリックします。

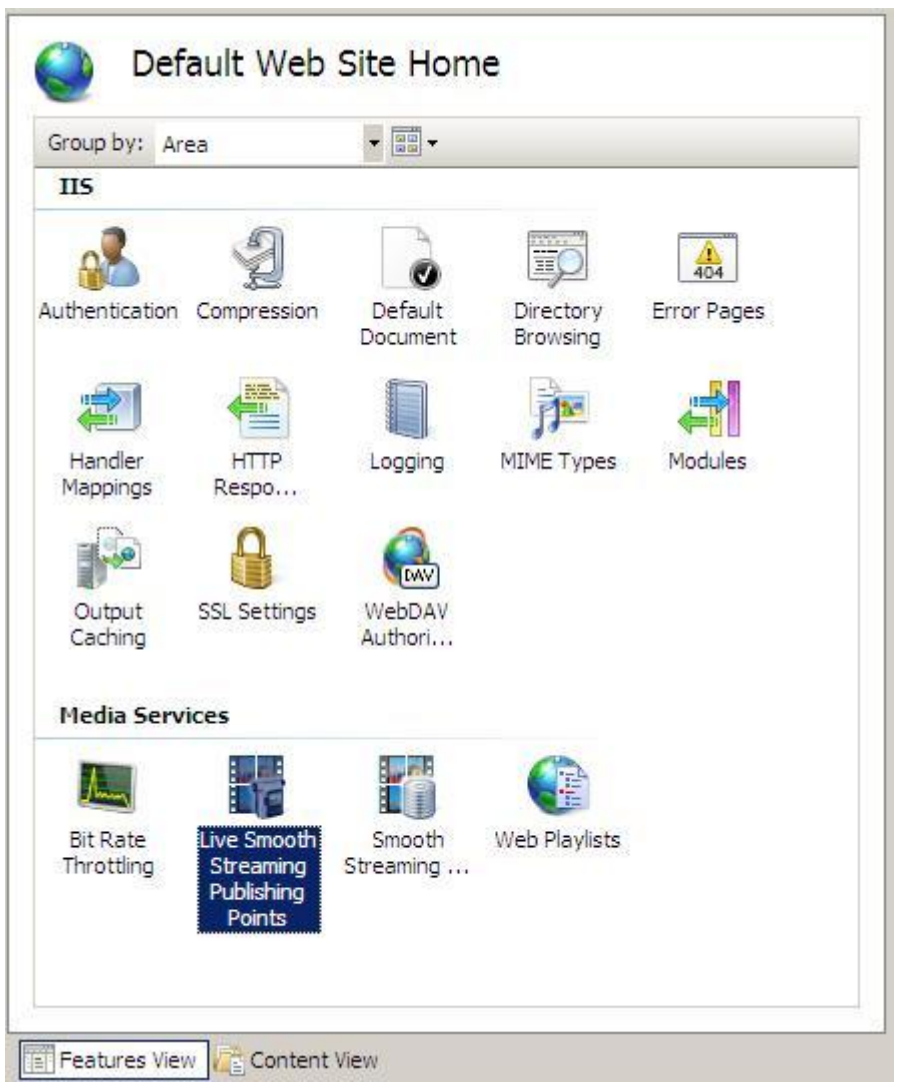

2. **Live Smooth Streaming** 公開ポイントの機能ページで、**[**操作**]** ウゖンドウで **[Add (**追 加**)]** をクリックします。

![](_page_40_Picture_70.jpeg)

3. [Add Publishing Point (公開ポイントの追加)] ダイアログ ボックスの [Basic Settings (基 本設定**)]** タブでパブリッシュ ポントのオプションを指定し、**[OK]** をクリックしま す。

![](_page_40_Picture_71.jpeg)

- <u>● File Name (ファイル名): 公開ポイント定義ファイルの名前です。ファイル名</u> 拡張子は、.isml です。
- **Title (**タイトル**)** (オプション): 公開ポントのわかりやすいタトルです。
- **Estimated duration (**推定再生時間**)**: わかっている場合、ラブ ストリームの 長さを <*days*.*hours*:*minutes*:*seconds*> の形式で指定します。これによってクラ イアントは、ストリームの長さに合わせてシーク バーを設定できます。たと えばラブ ストリームの長さが 9 分 57 秒の場合は「**00:09:57**」と入力します。
- **Live source type (**ライブ ソースの種類**)**: ソースの種類が **[Push (**プッシュ**)]** の場 合は、この公開ポイントに対して、1つ以上のライブ ソース (エンコーダー または別サーバー上のライブ スムーズ ストリーミング 公開ポイント) からラ ブ ストリームがポストされることを示します。ソースの種類が **[Pull (**プ  $J$ )] の場合は、この公開ポイントが別サーバーのライブ スムーズ ストリーミ ング 公開ポイントにライブ ストリームを要求し、取得することを示します。
- 4. **Live Smooth Streaming** 公開ポイントの機能ページで、作成した公開ポントをクリ ックし、**[**操作**]** ウゖンドウで **[Start Publishing Point (**公開ポイントの開始**)]** をクリッ クします。

![](_page_41_Picture_204.jpeg)

5. 公開ポイントが [Starting (開始中)] 状態に変わります。

![](_page_41_Picture_205.jpeg)

これで公開ポイントが有効化されました。公開ポイントは、既定で、ライブ ソー スからプッシュされたライブ ストリームをスムーズ ストリーミング対応クライアン トにブロードキャストできます (ライブ ソースは、ライブ スムーズ ストリーミング エンコーダーでも、別サーバー上のライブ スムーズ ストリーミング 公開ポイントで も可能です) 。既定の構成では、後でオンデマンド視聴できるように、受信したラ ブストリームを Smooth Streaming プレゼンテーション ファイルとしてアーカイブす る機能も有効になっています。

さらに追加で構成することによって、1 つの公開ポントから別サーバー上の Live Smooth Streaming 公開ポントにラブ ストリームを配布 ("プッシュ") したり、他 の Live Smooth Streaming 公開ポイントのライブ ストリームを取得 ("プル") したりす ることができます。この 2 つの構成オプションを活用すれば、ストリーミング サー バーネットワーク全体にライブ ストリームを配布し、ネットワーク内のコンピュー ターすべてを使って負荷を分散することができます。

これらの機能を構成するためのさまざまな設定の詳細については、[「パブリッシ](#page-42-0) ュポイントの機能」を参照してください。

**[State (**状態**)]** の **[Starting (**開始中**)]** は、公開ポントでラブ ストリームの受信準 備が完了したことを意味します。ライブ ソースが公開ポイントに接続してコンテン ツのプッシュを開始すると、状態は **[Starting (**開始中**)]** から、公開ポントがラブ ストリームを受信中であることを示す **[Started (**開始済み**)]** に変わります。さらに、 **[Archive (アーカイブ)]** (公開ポイントがライブ ストリームをアーカイブ)、[Fragment **(フラグメント)]** (公開ポイントがライブ ストリーム フラグメントをクライアントに 配信)、および **[Stream (**ストリーム**)]** (公開ポントがネットワーク上の他のサーバー にストリームを配布) のそれぞれについても、状態が **[Stopped (**停止済み**)]** から **[Started (**開始済み**)]** に変わります (各機能を有効化している場合)。詳細については、 「パブリッシュ ポイントを監視する」を参照してください。

この公開ポントからラブ ソースを切断するには、**[**操作**]** ウゖンドウの **[Stop Live Source (**ライブ ソースの停止**)]** をクリックします。接続の管理方法の詳細につい ては、「パブリッシュ ポイントを監視する」を参照してください。

#### <span id="page-42-0"></span>公開ポイントの機能

公開ポントは、構成によって以下の機能を実行するように設定できます。

- クライアント配信: ライブ ストリームを、ライブ ソースから Smooth Streaming 対応 クライアントに配信します。公開ポイントの構成によって、ライブ ストリームをエ ンコーダーから取得することも、分散ネットワーク内の別サーバー上の Live Smooth Streaming 公開ポントから取得することも可能です。
- サーバー配布: ライブ ストリームを別サーバー上の Live Smooth Streaming 公開ポイン トに配布する構成 (プッシュ構成)、または別サーバーの Live Smooth Streaming 公開ポ ントからラブ ストリームを取得する構成 (プル構成) が可能です。この機能を実

行する 1 つの公開ポントから複数のサーバー上の Live Smooth Streaming 公開ポ ントにラブ ストリームを提供するように構成することができます。これには、こ の公開ポイントが複数サーバーにライブ ストリームを "プッシュ" するように構成す るか、複数サーバー上の Live Smooth Streaming 公開ポントがこの公開ポントか らラブ ストリームを "プル" するように構成します。これによって、Live Smooth Streaming ネットワークのサーバー間で負荷を分散することができます。

• アーカイブ: ライブ ソース (エンコーダーまたは別サーバー上の Live Smooth Streaming 公開ポイント) からのライブ ストリームを、Smooth Streaming プレゼンテ ーション形式でアーカイブします。Smooth Streaming 対応クライアントは、これを 後でオンデマンド表示することができます。

既定の構成では、公開ポントはこれらの機能すべてを実行します。**[Add Publishing Point**  (公開ポイントの追加)] または [Edit Publishing Point (公開ポイントの編集)] ダイアログ ボック スを使えば、各機能に追加の設定を指定したり、1 つ以上の機能を無効化することができま す (公開ポントでは少なくとも 1 つの機能を有効にする必要があるため、3 つの機能すべ てを無効化しようとするとエラーが表示されます)。

機能の追加設定は、以下の手順で行います。

1. 新しい公開ポントの作成時に、**Live Smooth Streaming** 公開ポイントの機能ページ の **[**操作**]** ウゖンドウで **[Add (**追加**)]** をクリックします。

![](_page_43_Picture_178.jpeg)

- または -

**Live Smooth Streaming** 公開ポイントの機能ページで既存の公開ポントをクリック して、**[**操作**]** ウゖンドウの **[Edit (**編集**)]** をクリックします。

![](_page_44_Picture_70.jpeg)

図のように、公開ポントは編集の前に停止する必要があります。詳細については、 「公開ポイントを監視する」を参照してください。

2. [Add Publishing Point (公開ポイントの追加)] ダイアログ ボックス または [Edit **Publishing Point (**公開ポイントの編集**)]** ダゕログ ボックスで **[Advanced Settings (**詳

細設定**)]** タブをクリックします。

![](_page_45_Picture_98.jpeg)

この **[Advanced Settings (**詳細設定**)]** タブの図は、公開ポントの既定の設定を示していま す。この設定では **[Allow server connections (**サーバー接続を許可する**)]** オプションがオンで あるため、他のサーバーの Live Smooth Streaming 公開ポイントがこの公開ポイントのライブ ストリームをプルできます。ただしこの時点ではリモート 公開ポントの URL が指定され ていないため、この公開ポイントは他のサーバー上の公開ポイントにライブ ストリームを プッシュできません。

このセクションでは、公開ポイントの機能の構成方法に関する以下のトピックについて説 明します。

- ライブ [ストリームをブロードキャストする](#page-46-0)
- ライブ [ストリームを配布する](#page-49-0)
- ライブ ストリームをアーカイブする

公開ポントを構成する方法の詳細については、[「公開ポントの作成と管理](http://technet.microsoft.com/ja-jp/library/dd775192.aspx) [\(http://technet.microsoft.com/ja-jp/library/dd775192.aspx](http://technet.microsoft.com/ja-jp/library/dd775192.aspx)、英語)」を参照してください。

# <span id="page-46-0"></span>ライブ ストリームをブロードキャストする

クライントが要求したライブ ストリームを公開ポイントが返すようにするには、以下で強 調表示されたオプションを構成します。

![](_page_46_Picture_104.jpeg)

 **Allow client connections (**クライアント接続を許可する**)**: このオプションをオンにする と、クラントが要求したラブ ストリームを公開ポントが返すようになります。

このオプションをオンにする場合は、以下のオプションのいずれかを選択して、ク ライアントが DVR トランスポート (巻き戻し、早送り、シーク) のコントロールをど のように使用するかを指定します。

 **Enable DVR for the entire live event (**ライブ イベント全体の **DVR** を可能にする**)**: 実 行中のライブ ストリームに参加するクライアントは、ライブ ストリームを先頭 まで巻き戻すことができ、そこから、ライブ ソースがパブリッシュ済みのライ

ブ ストリームの任意の位置に早送り、シークすることができます。この設定に よってライブ ストリーム全体のアーカイブが作成されますが、公開ポイントの シャットダウン後に破棄されます。

- **Enable DVR for recent content (**直近コンテンツの **DVR** を可能にする**)**: 実行中のラ  $\overline{f}$  ストリームに参加するクライアントは、[DVR window length (DVR 可能時間 の長さ**)]** ボックスに指定されたラブ ストリームの特定部分内で、巻き戻し、早 送り、シークできます。たとえば、この時間の長さを示すボックスに「**30**」と入 力すると、クライアントはライブ ストリームを 30 分巻き戻すことができ、そこ から、ライブ ソースがパブリッシュ済みのライブ ストリームの任意の位置に早 送り、シークできます。この設定によって、DVR 可能時間と同じ長さのライブ ストリームのアーカイブが作成されますが、アーカイブされたコンテンツは、ラ ブ ストリームの再生と共に、設定時間を経過すると破棄されていきます。
- **Start publishing point automatically upon first client request (**最初のクライアント要求時 **に公開ポイントを自動で開始する)**: このオプションをオンにすると、クライアント 要求を受信したときに公開ポントが自動で開始されます。このオプションをオン にしておけば、**[**操作**]** ウゖンドウで公開ポントを開始する必要がなくなります。 クライアントは、ストリームを表示する前に、コンテンツがライブ ソースから公開 ポントに配信されるのを待つ必要があります。

クライアントがライブ ストリームを取得するもう1つの方法として、別サーバー上の Live Smooth Streaming 公開ポントにラブ ストリームを要求 ("プル") する方法があります。 この方法を利用するには、以下の手順を実行して、公開ポイントの構成を既定の "プッシュ" 構成から "プル" 構成に変更する必要があります。

1. **[Basic Settings (**基本設定**)]** タブをクリックします。

![](_page_47_Picture_177.jpeg)

2. **[Live source type (**ライブ ソースの種類**)]** で **[Pull (**プル**)]** をクリックします。

![](_page_48_Picture_51.jpeg)

3. **[Publishing Point URL (**公開ポイント **URL)]** の一覧が下に表示されます。**[Add (**追加**)]** を

![](_page_48_Picture_52.jpeg)

Smooth Streaming 展開ガイド インタイム しょうしょう しゅうしょう しょうしょう ちょうしょう

4. [Add Publishing Point URL (公開ポイント URL の追加)] ダイアログ ボックスで設定を指 定します。

![](_page_49_Picture_121.jpeg)

● URL: 公開ポイントがライブ ストリームをプルする、リモートの Live Smooth Streaming 公開ポントの URL

(http://*ServerName*/*SiteName*/*PublishingPointName*.isml など) を入力します。 URL は http:// または https:// という URL プレフィックスで開始し、ファイル 名拡張子 .isml で終了する必要があります。

 **Credential (**資格情報**)**: 公開ポントの接続に認証が必要な場合、適切なユー ザー名とパスワードが設定された資格情報のフレンドリ名を選択します。詳 細については、[「資格情報を管理する」](#page-56-0)を参照してください。

## <span id="page-49-0"></span>ライブ ストリームを配布する

分散ネットワーク内の別サーバー上の Live Smooth Streaming 公開ポイントが要求したライブ ストリームを公開ポントが返すようにするには、以下で強調表示されたオプションを構成 します。

![](_page_50_Picture_66.jpeg)

- **Allow server connections (**サーバー接続を許可する**)**: このオプションをオンにすると、 この公開ポントから、別サーバー上の Live Smooth Streaming 公開ポントに Live Smooth Stream をプッシュできるようになります。ライブ ストリームを複数の公開 ポントにプッシュすることで、ネットワーク内のサーバー間で負荷を分散するこ とができます。以下の手順を実行して、この公開ポイントがライブ ストリームをプ ッシュする先の公開ポントの URL を追加します。
	- 1. **[Add (**追加**)]** をクリックします。

2. [Add Publishing Point URL (公開ポイント URL の追加)] ダイアログ ボックスで設定 を指定します。

![](_page_51_Picture_120.jpeg)

- **URL: 公開ポイントがライブ ストリームをプッシュする、リモートの Live** Smooth Streaming 公開ポントの URL (http://*ServerName*/*SiteName*/*PublishingPointName*.isml など) を入力します。 URL は http:// または https:// という URL プレフィックスで開始し、ファイル 名拡張子 .isml で終了する必要があります。
- **Credential (**資格情報**)**: 公開ポントの接続に認証が必要な場合、適切なユー ザー名とパスワードが設定された資格情報のフレンドリ名を選択します。詳 細については、[「資格情報を管理する」](#page-56-0)を参照してください。

## <span id="page-51-0"></span>ライブ ストリームをアーカイブする

ライブ中継の後でオンデマンド表示するために、公開ポイントでライブ ストリームを Smooth Streaming プレゼンテーション ファイルとしてアーカイブできるようにするには、以

![](_page_52_Picture_123.jpeg)

![](_page_52_Picture_124.jpeg)

 **Archive media (**メディアをアーカイブする**)**: このオプションをオンにすると、 Live Smooth Streaming を Smooth Streaming プレゼンテーションとして保存し、IIS 7 の Smooth Streaming 拡張機能を使って後でクライアントにオンデマンド提供できるよ うになります。既定では、ライブ ストリーム は %*SystemDrive*%\inetpub\media\archives\*SiteName*\*PublishingPointFileName*-isml の

Smooth Streaming プレゼンテーション フォルダーにアーカイブされます。アーカイ ブディレクトリの変更方法の詳細については、「アーカイブ[パスを構成する」](#page-64-0)を参 照してください。

ライブ ストリームのアーカイブをオンにする場合は、以下のオプションのいずれか を選択して、ライブ ストリームのアーカイブ方法を指定します。

 **Archive as single presentation (**単一のプレゼンテーションとしてアーカイブす る**)**: ラブ ストリームを単一のスムーズ ストリーミング プレゼンテーション

としてゕーカブします。この Smooth Streaming プレゼンテーションは、ビ ットレートごとに 1 つの連続した .ismv ファイル、プレゼンテーション サー バー マニフェスト ファイル (.ism)、およびプレゼンテーション クライアント マニフェスト ファイル (.ismc) で構成されます。

 **Archive as segmented presentation (**セグメント化されたプレゼンテーションと してアーカイブする**)**: ラブ ストリームを複数の Smooth Streaming プレゼン  $\overline{\nabla}$ ーションとしてアーカイブします。 [Segment length (セグメントの長さ)] ボ ックスに値 (分単位) を入力することで、各プレゼンテーションの長さを指定 できます。

このオプションを使用すると、長時間のブロードキャストを、オンデマンド 表示用の短いセグメントに分割できます。たとえば、値に「**60**」と入力する と、24 時間のラブ ストリームを 1 時間のオンデマンド用 Smooth Streaming プレゼンテーション 24 個にアーカイブできます。

ゕーカブしたラブ ストリームをオンデマンド Smooth Streaming プレゼンテーションと して提供するには、アーカイブしたプレゼンテーション ファイルを、IIS Smooth Streaming 拡張機能がインストールされた Web サーバーの Web サイトまたはディレクトリにコピーし ます。IIS Smooth Streaming 拡張機能によって Smooth Streaming プレゼンテーションのオンデ マンド配信が可能になります。詳細については、「Smooth Streaming [プレゼンテーションを](#page-15-0) Web [サーバーにコピーする」](#page-15-0)を参照してください。

注**:**

● アーカイブしたライブ ストリームには Silverlight プレーヤー テンプレートが含まれ ていないため、クラゕントがオンデマンド ストリーミングできるようにするには テンプレートをデゖレクトリに追加する必要があります。Smooth Streaming プレー ヤー テンプレートをアーカイブ ディレクトリに追加する方法の詳細については、 「[Smooth Streaming](#page-66-0) を再生する」を参照してください。

#### <span id="page-53-0"></span>公開ポイントを監視する

**Live Smooth Streaming** 公開ポイントの機能ページを使用して、公開ポントとラブ ソー ス (Live Smooth Streaming エンコーダーまたは別サーバーの Live Smooth Streaming 公開ポン ト) の接続状態と、公開ポントの機能構成を表示できます。

![](_page_53_Picture_245.jpeg)

このセクションでは、表示される各状態の値について説明します。

#### 状態

**[State (**状態**)]** 列には公開ポントとラブ ソース (エンコーダーまたは別の Live Smooth Streaming 公開ポント) の接続状態が表示されます。以下の値が表示されます。

- Idle (アイドル): 公開ポイントが開始されていないため、ライブ ストリームを受信 できません。公開ポントを開始するには、公開ポントを選択して、**[**操作**]** ウ ゖンドウの **[Start Publishing Point (**公開ポイントの開始**)]** リンクをクリックします。
- Starting (開始中): 公開ポイントは有効化され、ライブ ソースからのライブ ストリ ームの受信を待機しています。この状態にある公開ポントはラブ ストリー ムの要求を受け入れられません。
- Started (開始済み): 公開ポイントはライブ ソースからライブ ストリームを受信し ています。 ライブ ストリームの要求を受け入れることができます。
- **Stopping (**停止中**)**: 利用可能なラブ ソースが存在しないため、公開ポントが 停止しようとしています。この状態は、Live Smooth Streaming プレゼンテーショ ンが終了した場合に発生します。計画的な停止としては、プレゼンテーションが 予定どおり終了した場合と、サーバー管理者が IIS マネージャーの **[**操作**]** ウゖン ドウで **[Stop Live Source (**ライブ ソースの停止**)]** をクリックした場合があります。 予期しない停止の場合は、停電やその他のエラー状態など想定外の出来事がプレ ゼンテーションを終了させたことになります。停止中という状態は、公開ポン トが停止する直前の一時的な状態です。
- Stopped (停止済み): 公開ポイントが停止されました。この公開ポイントのクライ アント配信が有効化され、クライアント側の DVR 設定が有効化されている場合 は、停止済みの公開ポイントからもアーカイブしたライブ ストリームを配信で きます。 ライブ ストリームのクライアント配信を構成する方法の詳細について は、「ライブ[ストリームをブロードキャストする」](#page-46-0)を参照してください。
- Error (エラー): 公開ポイントにエラーが発生し、Windows イベント ビューアにイ ベントが記録されました。
- **Shutting down (**シャットダウン中**)**: 公開ポントがシャットダウン中です。HTTP 要求を受け入れることはできません。シャットダウンが完了すると **[State (**状態**)]** が **[Idle (**アイドル**)]** に戻ります。

## アーカイブ

[Archive (アーカイブ)] 列にはアーカイブ中のライブ ストリームの状態が表示されます。以 下の値が表示されます。

• Started (開始済み): 公開ポイントはライブ ストリームをアーカイブ中です。

- Stopped (停止済み): 利用可能なライブ ソースが存在しないため、ライブ ストリーム のアーカイブが停止されました。この状態は、Live Smooth Streaming プレゼンテーシ ョンが終了した場合、またはライブ ソースと公開ポイントの接続が失われた場合に 発生します。
- Disabled (無効): この公開ポイントではアーカイブが有効化されていません。ライブ ストリームのアーカイブを構成する方法の詳細については、「ライブ [ストリームを](#page-51-0) [ゕーカブする」](#page-51-0)を参照してください。

## フラグメント

**[Fragment (フラグメント)] 列には、クライアントに提供中のライブ ストリーム フラグメン** トの状態が表示されます。以下の値が表示されます。

- Started (**開始済み)**: 公開ポイントはライブ ソースからライブ ストリームを受信中で す。ライブ ストリームに対するクライアントからの要求を受け入れることができま す。
- Stopped (停止済み): 利用可能なライブ ソースが存在しないため、公開ポイントが停 止されました。この状態は、Live Smooth Streaming プレゼンテーションが終了した場 合、またはラブ ソースと公開ポントの接続が失われた場合に発生します。クラ イアント側の DVR 設定が有効化されている公開ポイントでは、この状態でもアーカ イブ済みのライブ ストリームを配信できます。
- Disabled (無効): この公開ポイントではクライアント配信が有効化されていません。 ライブ ストリームのクライアント配信を構成する方法の詳細については、「ライブ [ストリームをブロードキャストする」](#page-46-0)を参照してください。

## ストリーム

**[Stream (**ストリーム**)]** 列には、別のサーバー上の Live Smooth Streaming 公開ポントに配布 中のラブ ストリームの状態が表示されます。以下の値が表示されます。

- Started (開始済み): 公開ポイントはライブ ソースからライブ ストリームを受信中で す。ラブ ストリームに対するサーバーからの要求を受け入れることができます。
- Stopped (停止済み): 利用可能なライブ ソースが存在しないため、公開ポイントが停 止されました。この状態は、Live Smooth Streaming プレゼンテーションが終了した場 合、またはラブ ソースと公開ポントの接続が失われた場合に発生します。公開 ポイントはライブ ストリームに対するサーバーからの要求を受け入れられません。
- **Disabled (**無効**)**: この公開ポントではサーバー配布が有効化されていません。ラ ブ [ストリー](#page-49-0)ムのサーバー配布を構成する方法の詳細については、「ライブ ストリー [ムを配布する」](#page-49-0)を参照してください。

#### <span id="page-56-0"></span>資格情報を管理する

ネットワーク内の複数の LiveSmooth Streaming 公開ポイントにライブ ストリームを配布す る場合は、公開ポント間の接続にセキュリテゖ対策を実施することをお勧めします。この セクションでは、資格情報を作成して Smooth Streaming 公開ポントに適用する方法を説明 します。ライブ ストリームをプルする別サーバー上の公開ポイント (アップストリーム 公開 ポイントと呼ばれる) に資格情報を適用することで、アクセスに承認が要求されるようにな ります。

#### 注**:**

● ライブ ストリームの配布に使用する Web サーバーにユーザー アカウントとアクセ スポリシーを作成する方法、およびライブ ストリーム配信のセキュリティ強化のた めのベスト プラクティスについては、「Live Smooth Stream [のサーバー間シンジケー](http://go.microsoft.com/fwlink/?LinkId=166167) [ション](http://go.microsoft.com/fwlink/?LinkId=166167) [\(http://go.microsoft.com/fwlink/?LinkId=166167](http://go.microsoft.com/fwlink/?LinkId=166167)、英語)」で、アップストリーム 公開ポントの保護に関する説明を参照してください。

このセクションでは以下のトピックについて説明します。

- [資格情報を構成する](#page-56-1)
- [資格情報を適用する](#page-59-0)

#### <span id="page-56-1"></span>資格情報を構成する

以下の手順を実行して、別サーバー上の公開ポイントからライブ ストリームをプルすると きに使用する、Live Smooth Streaming 公開ポント用資格情報を作成します。

1. [接続] ウィンドウで、ライブ ストリームをアップストリーム 公開ポイントから取得 して配信する公開ポイントの Web サイトまたはディレクトリをクリックし、ホーム ページで Live Smooth Streaming 公開ポイントのアイコンをクリックします。

![](_page_57_Picture_54.jpeg)

2. **[**操作**]** ウゖンドウの **[Manage Credentials (**資格情報の管理**)]** をクリックします。

![](_page_57_Picture_55.jpeg)

3. [Manage Credentials (資格情報の管理)] ダイアログ ボックスで [Add (追加)] をクリッ クします。

![](_page_58_Picture_126.jpeg)

4. [Add Credential (資格情報の追加)] ダイアログ ボックスで以下のオプションを指定し、 **[OK]** をクリックします。

![](_page_58_Picture_127.jpeg)

- **Friendly name (フレンドリ名): 対象とするアップストリーム 公開ポイントを** 連想できる、わかりやすい名前を入力します。**[Add Publishing Point URL (**公開  $\mathcal{R}$  **J**  $\sim$  **DRL の追加**)] ダイアログ ボックスの [Credential (資格情報)] の一覧で は、簡単に特定、選択できるようにこのフレンドリ名が表示されます。
- User name (ユーザー名): アップストリーム 公開ポイントに接続可能なユーザ ー ゕカウントの名前を入力します。
- Password (パスワード): アップストリーム 公開ポイントに接続可能なユーザ ー ゕカウントに関連付けられているパスワードを入力します。
- Confirm password (パスワードの確認): アップストリーム 公開ポイントに接続 可能なユーザー ゕカウントに関連付けられているパスワードを再入力します。

これで、ゕップストリーム 公開ポント用に作成した資格情報が **[Manage Credentials (資格情報の管理)**] ダイアログ ボックスに表示されます。

![](_page_59_Picture_106.jpeg)

この手順を繰り返すことによって、承認を要求するアップストリーム Live Smooth Streaming 公開ポイント用の資格情報を追加できます。追加した資格情報は同じダイ ゕログ ボックスに表示されます。

次のトピックでは、資格情報を公開ポントに適用する方法について説明します。

#### <span id="page-59-0"></span>資格情報を適用する

以下の手順を実行して、別サーバー上の公開ポイントからライブ ストリームをプルする Live Smooth Streaming 公開ポントに、資格情報を適用します。

1. 新しい公開ポントの作成時に、**Live Smooth Streaming** 公開ポイントの機能ページ の **[**操作**]** ウゖンドウで **[Add (**追加**)]** をクリックします。

![](_page_59_Picture_107.jpeg)

- または -

**Live Smooth Streaming** 公開ポイントの機能ページで既存の公開ポントをクリック して、**[**操作**]** ウゖンドウの **[Edit (**編集**)]** をクリックします。

![](_page_60_Picture_101.jpeg)

図のように、公開ポントは編集の前に停止する必要があります。詳細については、 「パブリッシュポイントを監視する」を参照してください。

2. [Add Publishing Point (公開ポイントの追加)] ダイアログ ボックス または [Edit **Publishing Point (公開ポイントの編集)]** ダイアログ ボックスで [Basic Settings (基本設 定**)]** タブをクリックします。

![](_page_60_Picture_102.jpeg)

3. **[Live source type (**ライブ ソースの種類**)]** で **[Pull (**プル**)]** をクリックします。

![](_page_60_Picture_103.jpeg)

4. **[Publishing Point URL (**公開ポイント **URL)]** の一覧が下に表示されます。**[Add (**追加**)]** を クリックします。

![](_page_61_Picture_90.jpeg)

5. [Add Publishing Point URL (公開ポイント URL の追加)] ダイアログ ボックスで設定を指 定します。

![](_page_61_Picture_91.jpeg)

● URL: ライブ ストリームをプルするアップストリーム Smooth Streaming 公開 ポントの URL を入力します。URL は http:// または https:// という URL プレ フィックスで開始し、ファイル名拡張子 .isml で終了する必要があります。

 **Credential (**資格情報**)**: ドロップダウン リストから、適切なユーザー名とパス ワードが設定された資格情報のフレンドリ名を選択します。

以下の図は、この公開ポント (LiveSmoothStream.isml) が、

**http://upstream\_server/origin.isml** というアップストリーム 公開ポイントの URL から、フレ ンドリ名 **syndicator** に関連付けられた資格情報を使ってラブ ストリームを取得することを 示しています。

![](_page_62_Picture_85.jpeg)

アップストリーム 公開ポイントは、この公開ポイント(ダウンストリーム 公開ポイント) にライブ ストリームを配布するように構成する必要があります。詳細については、[「ラ](#page-49-0)イ ブ [ストリームを配布する」](#page-49-0)を参照してください。

#### <span id="page-63-0"></span>詳細な設定を構成する

**Live Smooth Streaming** の機能ページを使用して、ラブ スムーズ ストリーミングのキャッ シュとアーカイブのオプションを構成します。このページの設定は、Web サーバー上のす べての Live Smooth Streaming 公開ポントに適用されます。

このセクションでは以下のトピックについて説明します。

- サーバー [キャッシュの設定を構成する](#page-63-1)
- アーカイブ [パスを構成する](#page-64-0)
- クライアント[キャッシュの設定を構成する](#page-65-0)

#### <span id="page-63-1"></span>サーバー キャッシュの設定を構成する

出力キャッシュを構成して、Web サーバーのパフォーマンス向上と、クライアントに対す る HTTP 応答の遅延の低減を図るには、以下で強調表示された設定を構成します。

Live Smooth Streaming

![](_page_63_Picture_146.jpeg)

● Enable server cache (**サーバー キャッシュを有効化する**): クライアントがストリーム を最初に要求したときに、IIS マネージャーの **[**出力キャッシュ**]** 機能設定を使用して Live Smooth Streaming のメタデータをキャッシュします。これによって、同じライブ ストリームを要求する後続のクライアントについては HTTP 応答の遅延が低減されま す。出力キャッシュの構成方法の詳細については、「IIS 7 [で出力キャッシュを構成](http://go.microsoft.com/fwlink/?LinkId=166164) [する](http://go.microsoft.com/fwlink/?LinkId=166164) [\(http://go.microsoft.com/fwlink/?LinkId=166164\)](http://go.microsoft.com/fwlink/?LinkId=166164)」を参照してください。

 **Cache timeout interval (**キャッシュ タイムアウト間隔**)**: Live Smooth Streaming のメタデ ータをキャッシュする時間の長さを秒単位で入力します。

<span id="page-64-0"></span>アーカイブ パスを構成する

**CELL** Live Smooth Streaming

ラブ中継の後でのオンデマンド視聴用にラブ ストリームを Smooth Streaming プレゼン テーション ファイルとして保存する場合、ファイルを保存するルート ディレクトリを指定 するには以下で強調表示されたオプションを構成します。

![](_page_64_Picture_153.jpeg)

**• Archive path (アーカイブ パス): Live Smooth Streaming ストリーム機能がライブ ストリ** ームをアーカイブする既定の場所は、アーカイブが有効化された公開ポイント の%SystemDrive%¥inetpub¥media¥archives です。ローカル コンピューターの別のデ ィレクトリにライブ ストリームをアーカイブする場合は、「C:¥Archive」などの物理 パスを入力します。 ライブ ストリームをリモート共有にアーカイブする場合は、 「¥¥serverName¥ShareName」などの汎用名前付け規則 (UNC) パスを入力します。必 要に応じて、参照 (**[...]**) ボタンをクリックしてローカル コンピューターまたはリモー ト共有のディレクトリを参照および選択できます。Web サーバーの IIS IUSRS グルー プが、指定した新しいディレクトリに対して読み取りと書き込みのアクセス許可を 持っている必要があります。

注**:**

• ライブ ストリームを新しいディレクトリにアーカイブするには、公開ポイントの **[Archive media (**メディアをアーカイブする**)]** オプションが有効化されている必要があ ります。詳細については、「ライブストリームをアーカイブする」を参照してくだ さい。

#### <span id="page-65-0"></span>クライアント キャッシュの設定を構成する

Web サーバーから返された Live Smooth Streaming コンテンツを、クライアント ブラウザー およびプロキシ サーバーがどのようにキャッシュするかを制御するには、以下で強調表示 された設定を構成します。

![](_page_65_Picture_136.jpeg)

- **Enable client cache (**クライアント キャッシュを有効化する**)**: **[Cache-Control header (Cache-Control ヘッダー)**] に指定したキャッシュ規則に基づき、クライアントによる Live Smooth Streaming コンテンツのキャッシュを有効化します。
- Cache-Control header (Cache-Control ヘッダー): クライアントに送信される HTTP ヘッ ダー応答に組み込む Cache-Control ヘッダー ディレクティブを入力します。Cache-Control ヘッダー ディレクティブは、クライアント側で Live Smooth Streaming コンテ ンツをキャッシュする際の条件と制限事項を指定します。入力できる有効なディレ クテゖブの一覧については、「[Cache-Control](http://go.microsoft.com/fwlink/?LinkId=166165)

[\(http://go.microsoft.com/fwlink/?LinkId=166165](http://go.microsoft.com/fwlink/?LinkId=166165)、英語)」を参照してください。

# <span id="page-66-0"></span>スムーズ ストリームを再生する

Silverlight ベースのクラゕントで Smooth Stream を再生するには、Smooth Streaming に対 応した Web サーバー上に、Smooth Streaming 対応 Silverlight プレーヤー テンプレートがイン ストールされている必要があります。最適な視聴体験を実現するためにも、クライアントに は [Microsoft Silverlight](http://go.microsoft.com/fwlink/?LinkId=166168) [\(http://go.microsoft.com/fwlink/?LinkId=166168\)](http://go.microsoft.com/fwlink/?LinkId=166168) の最新バージョンをン ストールすることをお勧めします。

一般的な Silverlight プレーヤー テンプレートには以下のファイルが含まれています。

- **\*.html** または **\*.htm**: テンプレートのホーム ページ。Silverlight プラグンがンスト ールされたクライアント Web ブラウザーは、このページを使ってストリームにアク セスします。このフゔルは通常 **default.html** という名前です。
- **\*.xap: Silverlight プレーヤー テンプレート ファイル。ビデオの周りに配置されるスキ** ン (視覚デザン) と、そのスキン デザン内の再生用要素を指定します。

オンデマンド Smooth Streaming 出力を作成するエンコーダーは通常、エンコードした Smooth Streaming プレゼンテーション ファイルと一緒に Silverlight プレーヤー テンプレート ファイルも出力に含めます。各自の Web サーバー上の Smooth Streaming プレゼンテーショ ンにテンプレート ファイルが含まれているかどうかを確認する方法の詳細については、 「Smooth Streaming [プレゼンテーションの詳細を表示する」](#page-27-0)を参照してください。

テンプレートファイルが含まれていない場合は、Microsoft Media Platform: Player Framework [v2.5](http://smf.codeplex.com/) [\(http://smf.codeplex.com/](http://smf.codeplex.com/)、英語) が提供するパッケージ済みのプレーヤー テンプレート を使用するか、[IIS Smooth Streaming](http://go.microsoft.com/fwlink/?LinkID=194571) クライアント

[\(http://go.microsoft.com/fwlink/?LinkID=194571](http://go.microsoft.com/fwlink/?LinkID=194571)、英語) API を使ってプレーヤーを独自に作成 できます。

エンコーダーは Live Smooth Streaming 出力を作成するときに Silverlight プレーヤー テンプレ ートを出力に含めないため、この場合には Smooth Streaming Silverlight プレーヤー テンプレ ート ファイルをダウンロードするか、独自のプレーヤーを作成する必要があります。

このセクションでは、以下のトピックを通して、Silverlight Media Framework が提供するパッ ケージ済みプレーヤー テンプレートの使用方法を説明します。

- サンプルの Smooth Streaming プレーヤーをインストールする
- Smooth Stream [の再生を有効化する](#page-67-0)

# <span id="page-66-1"></span>サンプルの **Smooth Streaming** プレーヤーをインストールする

以下の手順を実行して、Silverlight Media Framework 2.0 の SmoothStreamingPlayer.XAP を ンストールします。

- 1. Microsoft CodePlex の [Microsoft SMFv2 -](http://go.microsoft.com/fwlink/?LinkId=199942) スムーズ ストリーミング HTML テンプレート [\(http://go.microsoft.com/fwlink/?LinkId=199942](http://go.microsoft.com/fwlink/?LinkId=199942)、英語) を、Smooth Streaming Web サー バーにダウンロードします。
- 2. Smooth Streaming を表示するときにクライアントがアクセスする Web サイトまたは ディレクトリに、ファイルを展開します。たとえば、以下の図ではファイルを **Default Web Site** に展開しています。ここには、Live Smooth Streaming 公開ポント 定義ファイル (LiveSmoothStream.isml) も格納されています。

![](_page_67_Picture_177.jpeg)

ダウンロードには以下のフゔルが含まれています。

- **Smooth Streaming Player-ReadMe.doc**: 構成手順を詳細に説明します。
- SmoothStreamingPlaver.html: Smooth Streaming を表示するクライアントが使用す るサンプル Web ページです。この Web ページ内のメディアの参照を、各自のオ ンデマンド プレゼンテーションまたはラブ ブロードキャストを参照するよう 更新してください。
- **SmoothStreamingPlayer.xap**: Smooth Streaming に最適化されたサンプルの Silverlight プレーヤー テンプレートです。

# <span id="page-67-0"></span>スムーズ ストリームの再生を有効化する

- 1. <DirectoryPath>¥SmoothStreamingPlayer.html をメモ帳で開きます。
- 2. **InitParams** という名前の **param** タグで、サンプルの **mediaurl** プロパテゖ値を Smooth Streaming プレゼンテーションの完全修飾 URL に置き換えます。URL の最後に

#### **/Manifest** を必ず追加してください。

オンデマンド Smooth Streaming の場合は、Smooth Streaming プレゼンテーションの サーバー マニフェスト ファイル (.ism) の URL を指定します。たとえば、次のように します。 <param name="InitParams" value="mediaurl=http://iismedia7/BigBuckBunny.ism/Manifest" /> Live Smooth Stream の場合は、エンコードしたストリームを受信する LiveSmooth Streaming 公開ポント (.isml) の URL を指定します。たとえば、次のようにします。 <param name="InitParams" value="mediaurl=http://iismedia7/LiveSmoothStream.isml/Manifes t" /> クラゕントが再生を開始するために必須なのは **mediaurl** プロパテゖのみです。 **InitParams** にはこの他にもプロパテゖを追加することができます。詳細な説明につい ては、ダウンロードに含まれる Readme ファイル (Smooth Streaming Player-ReadMe.doc) を参照してください。

3. これで、Web ページを使って、Smooth Stream (http://*ServerName/DirectoryName/SmoothStreamingPlayer.html) へのアクセスをクライ* 

ゕントに提供できるようになりました。

- または -

クラゕントがデゖレクトリの特定フゔルを指定しない場合に **default.html** を返す よう指定している場合は、フゔルの名前を **default.html** に変更し、

**http://***ServerName***/***DirectoryName***/** という URL を使用することができます。詳細につ いては、「IIS 7 [で既定のドキュメントを構成する](http://go.microsoft.com/fwlink/?LinkId=166163)

![](_page_69_Picture_0.jpeg)

[\(http://go.microsoft.com/fwlink/?LinkId=166163\)](http://go.microsoft.com/fwlink/?LinkId=166163)」を参照してください。

注**:**

 別の Web ページにプレーヤーを埋め込むには、SmoothStreamingPlayer.html の **object** タグの内容をコピーして、対象の Web ページに貼り付けます。必要に応 じて、**width** および **height** プロパテゖの値を Web サトのデザンに合わせて変 更してください。詳細な説明については、ダウンロードに含まれる Readme ファ ル (Smooth Streaming Player-ReadMe.doc) を参照してください。

# 関連情報

- スムーズ[ストリーミングの技術概要](http://go.microsoft.com/fwlink/?LinkId=166177) [\(http://go.microsoft.com/fwlink/?LinkId=166177](http://go.microsoft.com/fwlink/?LinkId=166177)、 英語): IIS のスムーズ ストリーミングとそのメリットについて、基本的情報と技術的 な詳細情報を提供します。
- [IIS Media Services](http://go.microsoft.com/fwlink/?LinkId=166171) [\(http://go.microsoft.com/fwlink/?LinkId=166171](http://go.microsoft.com/fwlink/?LinkId=166171)、英語): Web ベースの 統合メディア配信プラットフォームを構成するさまざまな機能 (IIS 7 のスムーズ スト リーミング拡張機能を含む) を理解、活用するための各種技術記事、ブログ、フォー ラムを提供します。
- [Expression Encoder 4](http://msdn.microsoft.com/ja-jp/library/ff728355.aspx) [\(http://msdn.microsoft.com/ja-jp/library/ff728355.aspx\)](http://msdn.microsoft.com/ja-jp/library/ff728355.aspx): Expression Encoder を使って、編集したビデオ プロジェクトを Microsoft Silverlight シナリオで高 品質な再生ができるように Web に公開する方法を説明します。
- [Microsoft Silverlight](http://www.microsoft.com/japan/silverlight/) [\(http://www.microsoft.com/japan/silverlight/\)](http://www.microsoft.com/japan/silverlight/): Silverlight プレーヤー の開発を支援する情報、サンプル、ツールを幅広く提供する、デザイナーおよび開 発者向けのサイトです。

#### 法的通知

このドキュメントに記載されている情報は、このドキュメントの発行時点におけるマイクロ ソフトの見解を反映したものです。マクロソフトは変化する市場状況に対応する必要があ るため、このドキュメントは、記載されている内容の実現に関するマクロソフトの確約と はみなされないものとします。また、発行日以降における、このドキュメントに記載されて いる情報の正確性に関して、マクロソフトはいかなる保証もいたしません。

このホワイト ペーパーは、情報の提供のみを目的としています。明示または黙示にかかわ らず、このドキュメントの情報についてマイクロソフトはいかなる責任も負わないものとし ます。

お客様ご自身の責任において、適用されるすべての著作権関連法規に従ったご使用を願いま す。このドキュメントのいかなる部分も、米国 Microsoft Corporation の書面による許諾を受 けることなく、その目的を問わず、どのような形態であっても、複製または譲渡することは 禁じられています。ここでいう形態とは、複写や記録など、電子的な、または物理的なすべ ての手段を含みます。

マイクロソフトは、このドキュメントに記載されている内容に関して、特許、特許出願、商 標、著作権、またはその他の無体財産権を有する場合があります。別途マクロソフトのラ センス契約上に明示の規定のない限り、このドキュメントはこれらの特許、商標、著作権、 またはその他の無体財産権に関する権利をお客様に許諾するものではありません。

別途記載されていない場合、このソフトウェアおよび関連するドキュメントで使用している 会社、組織、製品、ドメイン名、電子メール アドレス、ロゴ、人物、場所、出来事などの 名称は架空のものです。実在する商品名、団体名、個人名などとは一切関係ありません。

© 2010 Microsoft Corporation. All rights reserved.

Microsoft、Expression、Expression ロゴ、Silverlight、Silverlight ロゴ、Windows、Windows ロゴ、 Windows Server、Windows Vista、PlayReady、および DirectX は、米国 Microsoft Corporation の 米国およびその他の国における登録商標または商標です。

記載されている会社名、製品名には、各社の商標のものもあります。

Big Buck Bunny images © copyright Blender Foundation | [www.blender.org/](http://www.blender.org/)